## **Phone** User Manual

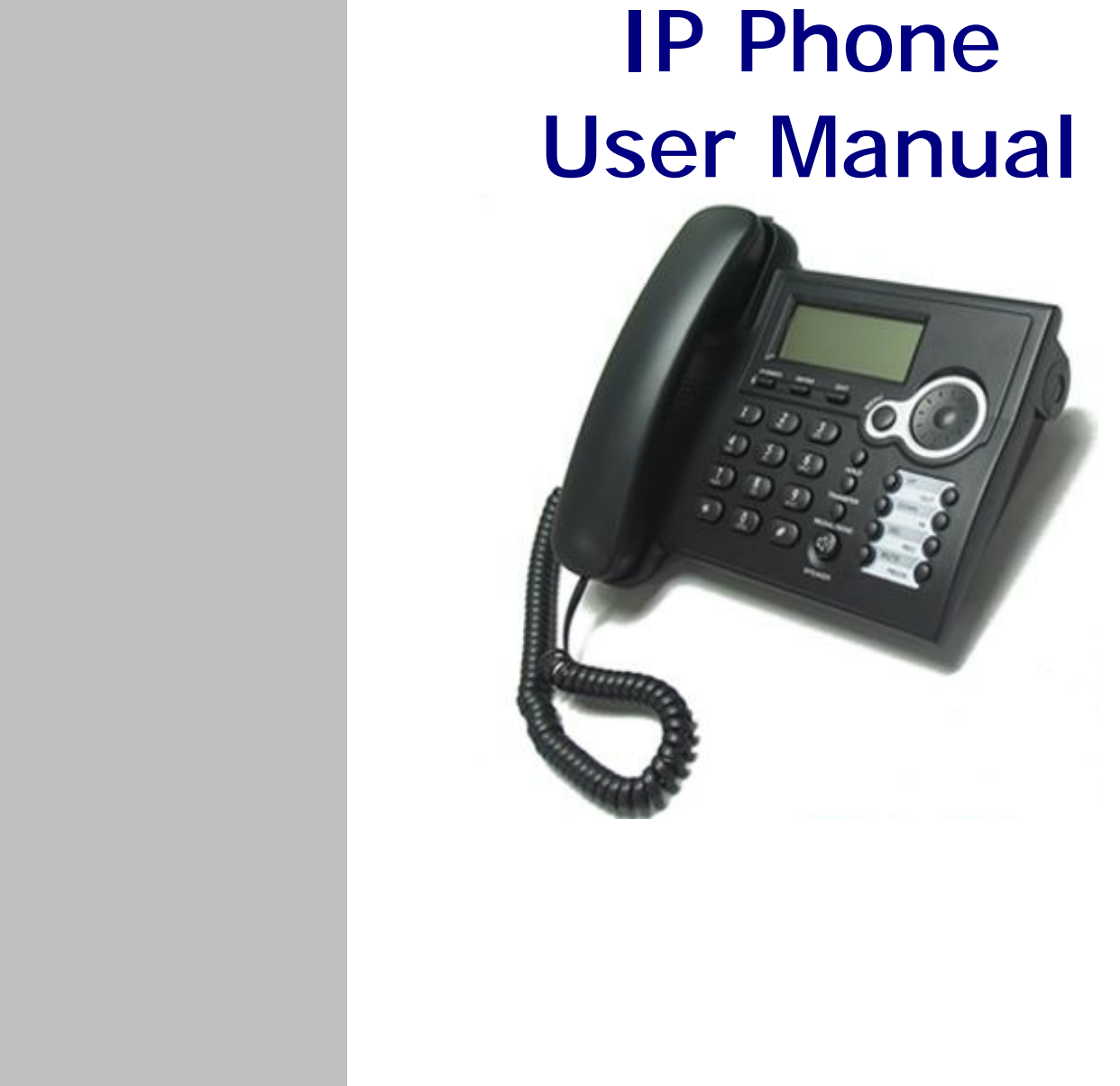

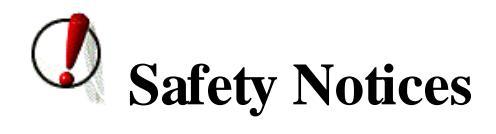

Please read the following safety notices before installing or using this phone. They are crucial for the safe and reliable operation of the device.

- l Please use the external power supply that is included in the package. Other power supplies may cause damage to the phone, affect the behavior or induce noise.
- l Before using the external power supply in the package, please check with home power voltage. Inaccurate power voltage may cause fire and damage.
- l Please do not damage the power cord. If power cord or plug is impaired, do not use it, it may cause fire or electric shock.
- l The plug-socket combination must be accessible at all times because it serves as the main disconnecting device.
- l Do not drop, knock or shake it. Rough handling can break internal circuit boards.
- l Do not install the device in places where there is direct sunlight. Also do not put the device on carpets or cushions. It may cause fire or breakdown.
- l Avoid exposure the phone to high temperature, below 0℃ or high humidity. Avoid wetting the unit with any liquid.
- l Do not attempt to open it. Non-expert handling of the device could damage it. Consult your authorized dealer for help, or else it may cause fire, electric shock and breakdown.
- l Do not use harsh chemicals, cleaning solvents, or strong detergents to clean it. Wipe it with a soft cloth that has been slightly dampened in a mild soap and water solution.
- l When lightning, do not touch power plug or phone line, it may cause an electric shock.
- l Do not install this phone in an ill-ventilated place.
- l You are in a situation that could cause bodily injury. Before you work on any equipment, be aware of the hazards involved with electrical circuitry and be familiar with standard practices for preventing accidents.

### **Table of Content**

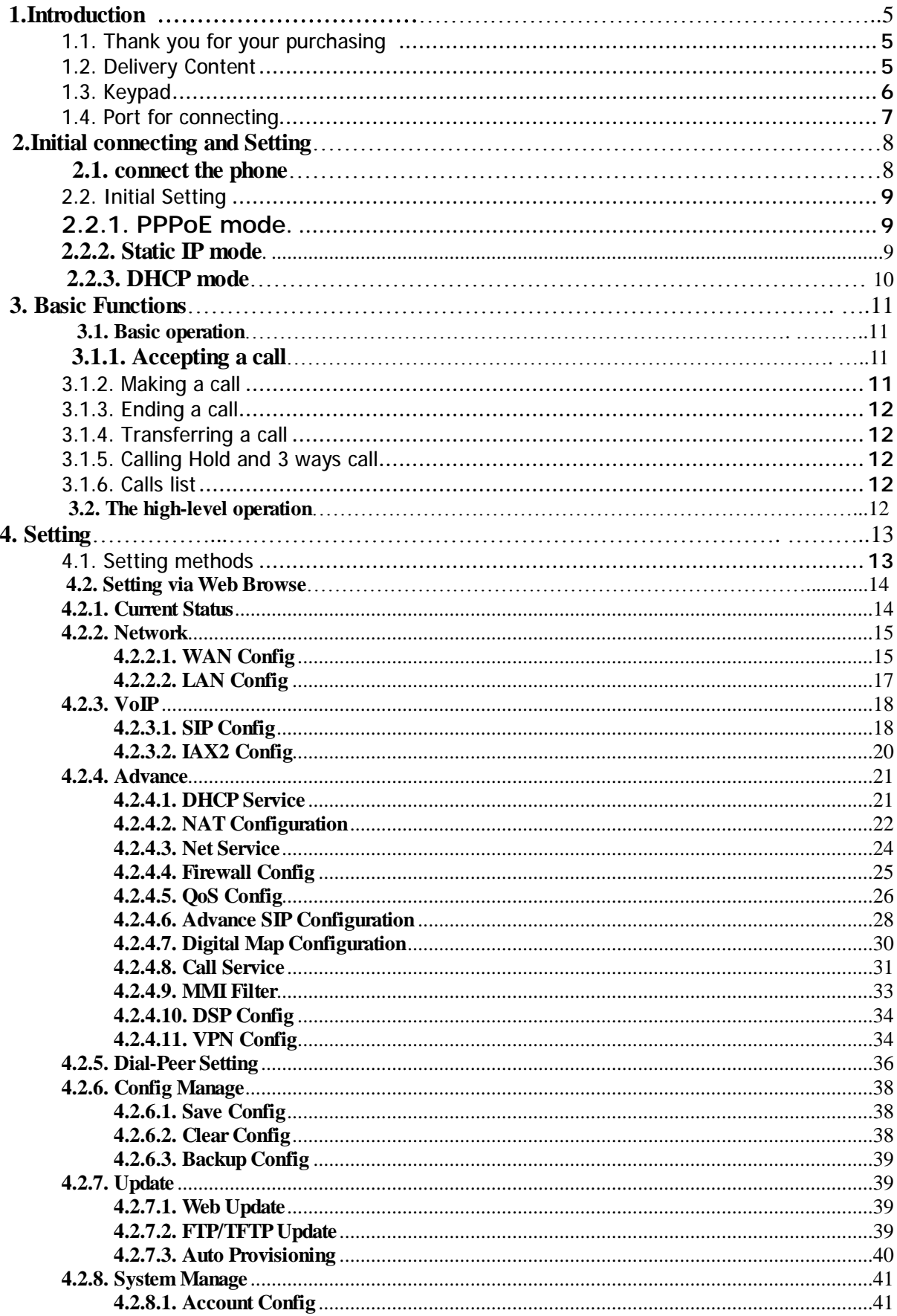

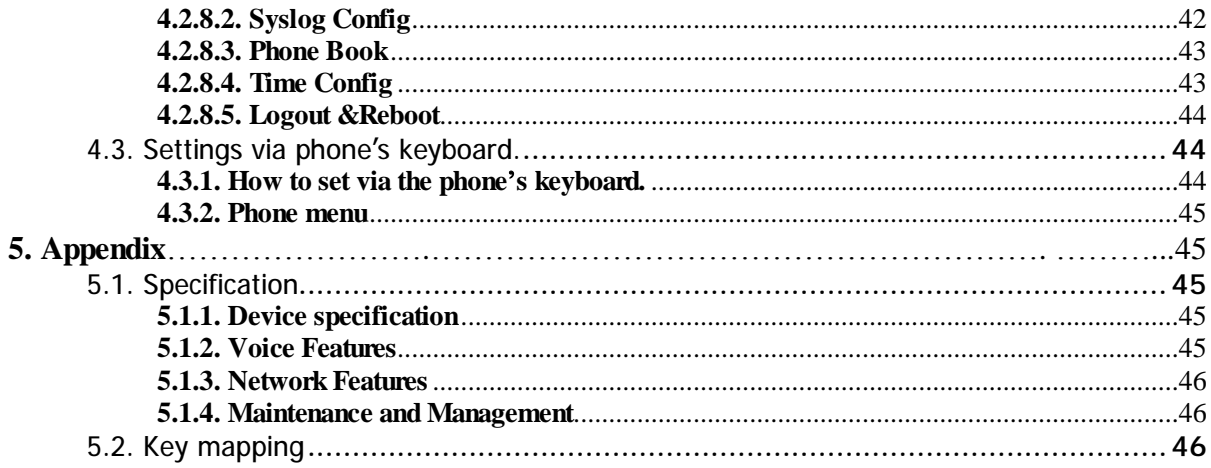

### **1.Introduction**

### **1.1. Thank you for your purchasing**

Thank you for your purchasing this IP Phone, It is a full-feature telephone that provides voice communication over the same data network that your computer uses. This phone functions not only much like a traditional phone, allowing to place and receive calls, and enjoy other features that traditional phone has, but also it own many data services features which you could not expect from a traditional telephone.

This guide will help you easily use the various features and services available on your phone.

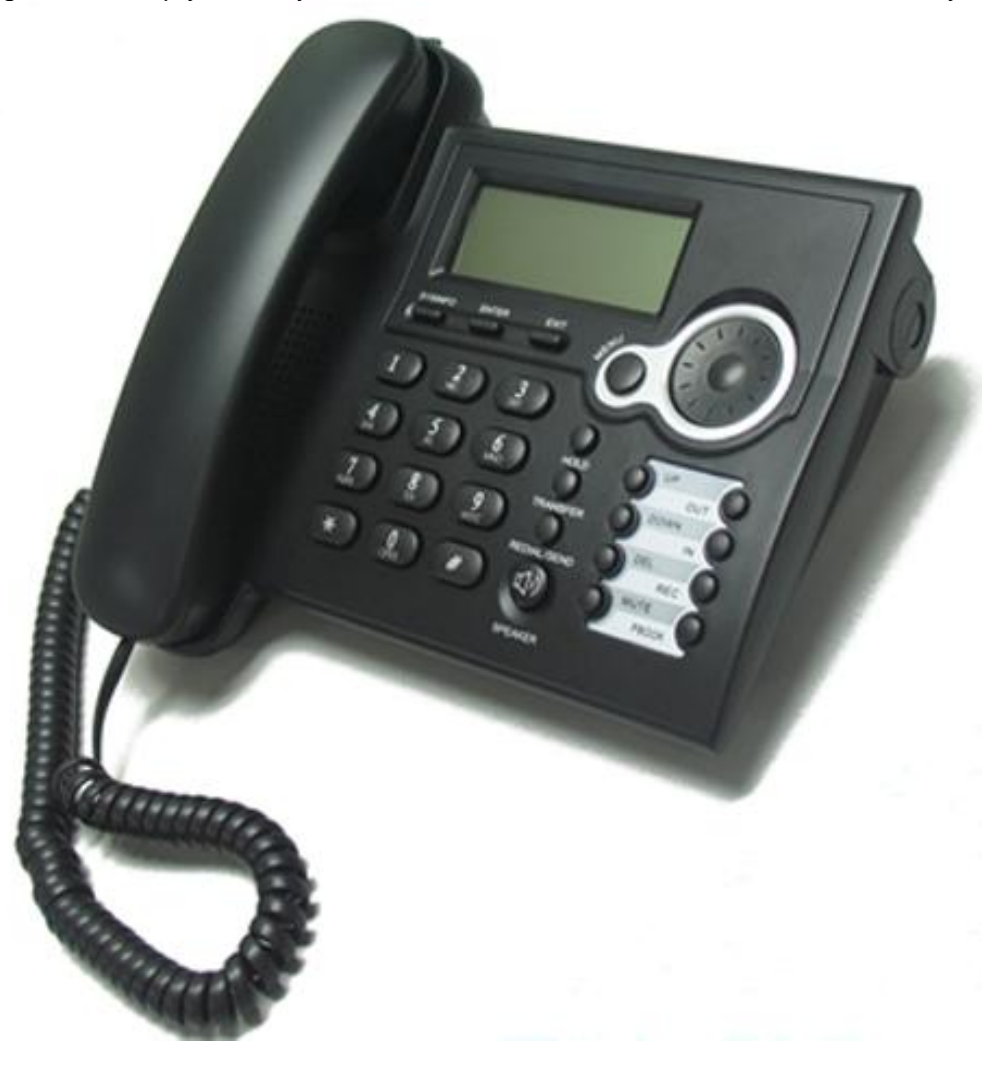

### **1.2. Delivery Content**

Please check whether the delivery contains the following parts:

The base unit with display and keypad The handset The handset cable The power supply The Ethernet cable

### **1.3. Keypad**

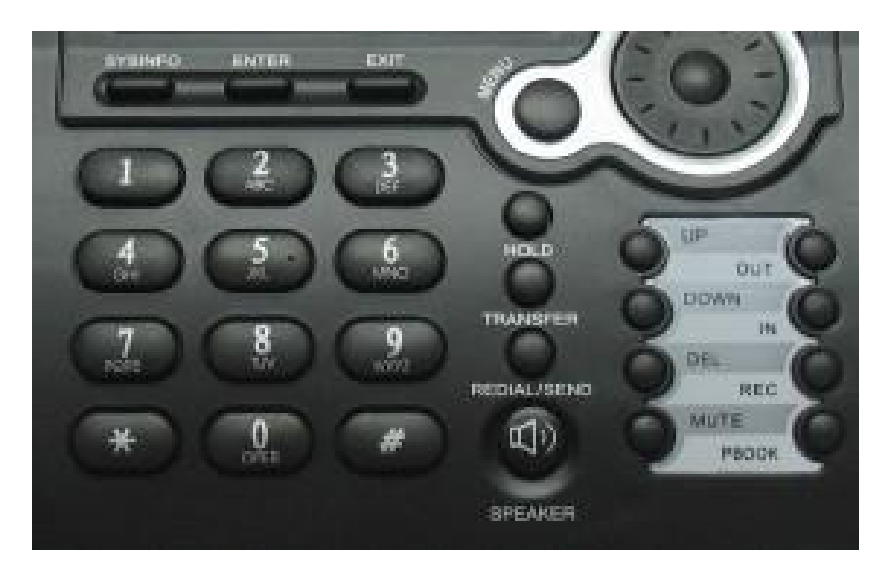

The numeric keypad with the keys 0 to 9, \*, and # is used to enter Digits and letters, additionally, the following keys are available:

Key mapping:

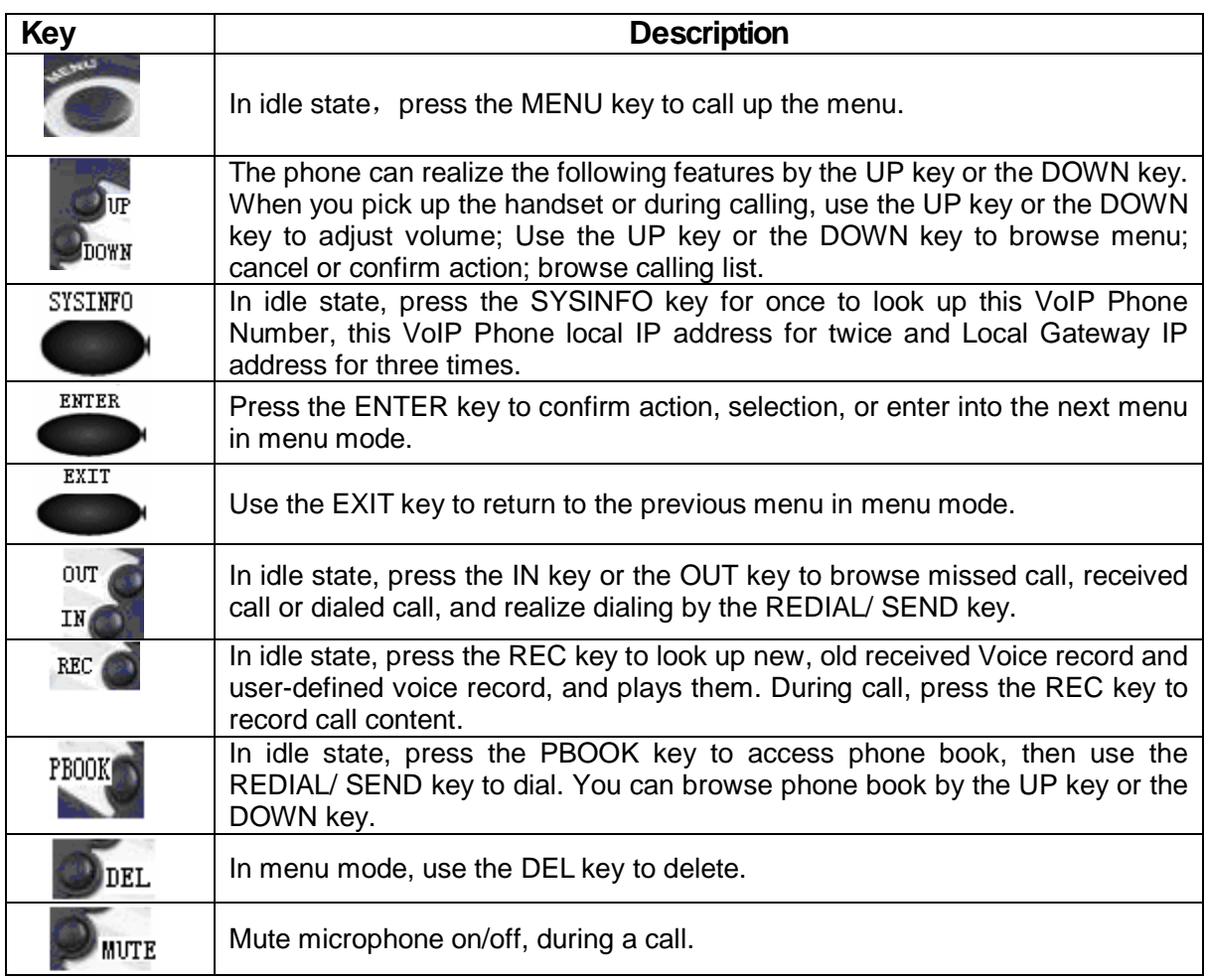

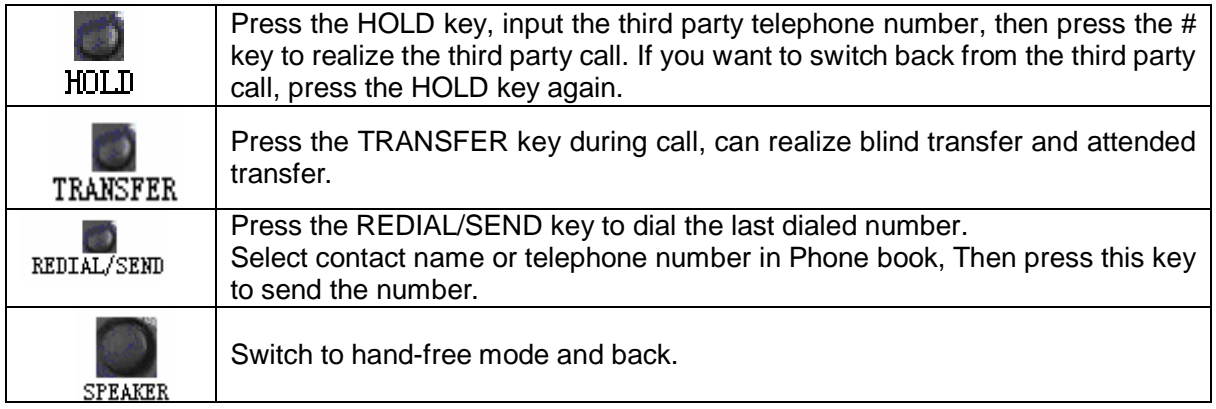

### **1.4. Port for connecting**

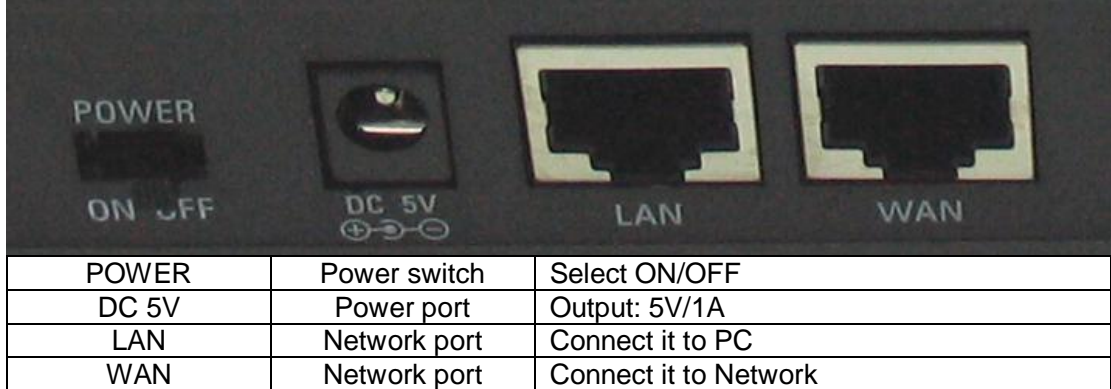

The phone has two Network ports: The WAN port and the LAN port. Before you connect the power source, please carefully read Safety Notices of this user manual.

### **2.Initial connecting and Setting**

### **2.1. connect the phone**

Step 1: Connect the IP Phone to the corporate IP telephony network. Before you connect the phone to the network, please check if your network can work normally.

You can do this in one of two ways, depending on how your workspace is set up.

Direct network connection—by this method, you need at least one available Ethernet port in your workspace. Use the Ethernet cable in the package to connect WAN port on the back of your phone to the Ethernet port in your workspace. Since this VoIP Phone has router functionality, whether you have a broadband router or not, you can make direct network connect. The following two figures are for your reference.

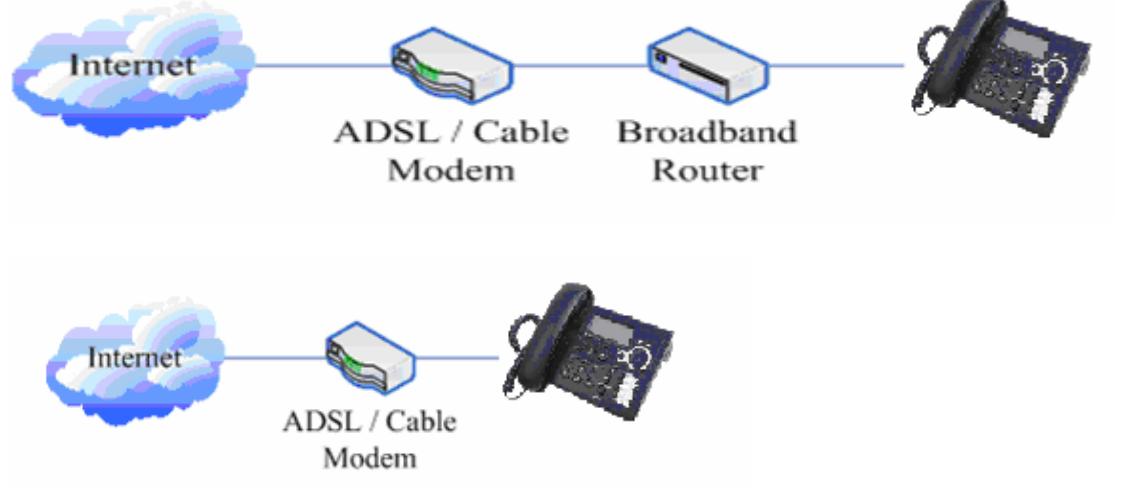

Shared network connection—Use this method if you have a single Ethernet port in your workspace with your desktop computer already connected to it. First, disconnect the Ethernet cable from the computer and attach it to the WAN port on the back of your phone. Next, use the Ethernet cable in the package to connect LAN port on the back of your phone to your desktop computer. Your IP Phone now shares a network connection with your computer. The following figure is for your reference.

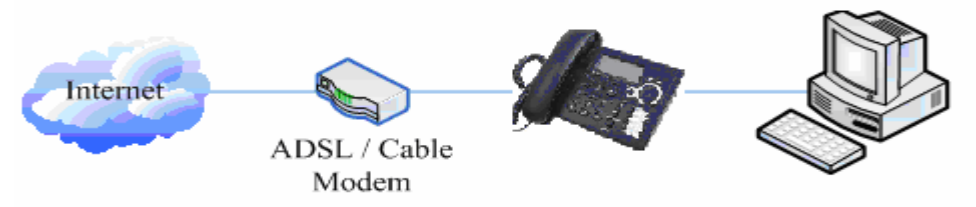

Step 2: Connect the handset to the handset port by the handset cable in the package.

Step 3: connect the power supply plug to the DC 5V adapter port on the back of the phone. Use the power cable to connect the power supply to a standard power outlet in your workspace.

Step 4: push the on/off switch on the back of the phone to the on side, then the phone's LCD screen displays "WAIT LOGON". Later, a ready screen typically displays the date, time and current network mode.

If your LCD screen displays different information from the above, you need refer to the next section

"Initial setting" to set your network online mode.

If your VoIP phone registers into corporate IP telephony Server, your phone is ready to use.

### **2.2. Initial Setting**

This VoIP Phone provides you with rich function and parameters setting. If you have enough knowledge about network and SIP protocol, it is better for you to understand many parameters. But if you know little about network and SIP protocol, you can also easily make initial setting according to the following steps to enjoy rapidly high quality voice and low cost from this VoIP Phone.

Before make initial setting, please check if your corporate IP telephony network can work normally, and you have finished "connect the phone".

This VoIP Phone Supports DHCP by default. It will receive an IP address and other network-related settings (Netmask, IP gateway, DNS server) from the DHCP server. If your network supports DHCP, you can connect this VoIP Phone directly to the network. If your network doesn't support DHCP, you need change this VoIP Phone's network connection setting. According to the following steps, change this VoIP Phone's DHCP network connection setting into PPPoE or static IP which your network supports at present.

#### **2.2.1. PPPoE mode.**

- 1. Prepare your PPPoE account name and password.
- 2. Press the MENU key, the LCD screen will display "INPUT PASSWORD".
- 3. Input the password (default value is 123), and press the ENTER key, the LCD screen will display "NETWORK".
- 4. Press the ENTER key and LCD screen will display "LAN", press the DOWN key, enter it by the ENTER key, the LCD screen will display "STATIC NET". Then press the DOWN key again, enter it by the ENTER key, the LCD screen will display "USER NAME".
- 5. Press the DOWN key, the LCD screen will display "PASSWORD". Then press the ENTER key, and the DEL key, input your PPPoE's password and confirm it by the ENTER Key, the LCD screen will display the password which you inputted.
- 6. Press the EXIT key to return to the previous menu, then press the DOWN key, the LCD screen will display "USER NAME". Press the ENTER key, and the DEL key, input your PPPoE's account name, then press the ENTER key to confirm it, the LCD screen will display the PPPoE's account name which you inputted.
- 7. Press the EXIT key for four times and press the DOWN key, till the LCD screen display "SYSTEM".
- 8. Press the ENTER key, the screen display "SAVE", then press the ENTER key again, the LCD screen will display "ARE YOU SURE".
- 9. Press the ENTER key, the phone will save your setting and the LCD screen will display "SAVING", then return to display "SAVE".
- 10. Press the EXIT key twice, then press numeric key "3"and hold until the screen display "ARE YOU SURE". Press the ENTER key, the screen will display "CHANGING", which means that the

phone is trying to switch to PPPoE mode. If the icom "PPPoE" on the top of the screen keeps blink, it shows that the phone is trying to access the PPPoE server., and the IP is still static IP if you press SYSINFO key to display the current IP; if the icon "PPPoE" is showed without blink, it means that the phone has already gotten IP from PPPoE server.

#### **2.2.2. Static IP mode:**

- 1. Prepare your phone's network parameters. They are IP Address of this phone, Subnet Mask, Default Gateway/ Router and DNS. You can ask your VoIP service provider for those parameters.
- 2. Press the MENU key, the LCD screen will display "INPUT PASSWORD".
- 3. Input password (default is 123), then press the ENTER key, the LCD screen will display" NETWORK".
- 4. Press the ENTER key, and the LCD screen will display "LAN". Press the DOWN key, then the ENTER key, the LCD screen will display "STATIC NET".
- 5. Press the ENTER key, the LCD screen will display "IP". Press the ENTER key again and then the DEL key, input your desired IP address for your IP phone and confirmed by pressing the ENTER key, then the LCD will display the input IP address. When inputting IP with keypad, use "\*" instead of ".".
- 6. Press the EXIT key to return to previous menu, then press the DOWN key for twice, the LCD screen will display "DNS". Press the ENTER key then the DEL key, input your DNS address and confirm it by pressing the ENTER key, and then the LCD will display the input DNS address.
- 7. Press the EXIT key to return to the previous menu, and then press the DOWN key, the LCD screen will display "GATEWAY". Press the ENTER key again and then the DEL key, input your gateway's IP address and confirm it by pressing the ENTER key, the LCD screen will display the input gateway address.
- 8. Press the EXIT key to return to the previous menu, and then press the DOWN key, the LCD screen will display "NETMASK". Press the ENTER key again and then the DEL key, input your netmask and press the ENTER key to confirm it. The LCD screen will display the input netmask.
- 9. Press the EXIT key for four times and press the DOWN key, till the LCD Screen displays "SYSTEM".
- 10. Press the ENTER key, the LCD screen will display "save", then press the ENTER key again, the LCD screen will display" ARE YOU SURE".
- 11. Press the ENTER key, this phone will display "SAVING", then return to display "SAVE".
- 12. Press the EXIT key twice to exit the menu, and then press the numeric key 1 till the LCD screen displays "ARE YOU SURE". Press the ENTER key, the LCD screen will display "CHANGING", If the icon "static" on the top of screen shows without blink, it means phone has already used the static IP.

### **2.2.3. DHCP mode**

Press the numeric key 2 and hold till the LCD screen displays "ARE YOU SURE". Press the ENTER key, the LCD screen will display "CHANGING" and this VoIP phone is trying to switch to DHCP mode. If the icom "DHCP" on the top of the screen keeps blink, it shows that the phone is trying to access the DHCP server., and the IP is 0.0.0.0 if you press SYSINFO key to display the current IP;

if the icon "DHCP" is showed without blink, it means that the phone has already gotten IP from DHCP server.

### **3. Basic Functions**

### **3.1. Basic operation**

### **3.1.1. Accepting a call**

There are four methods to accept an incoming call:

- l Pick up handset to accept incoming calls.
- l Press the **SPEAKER** button
- l If you need switch from a hands-free call to handset, please pick up the handset directly.
- l If you need switch from a handset call to hands-free, please press the **SPEAKER** button, and then hang up the handset.

#### **3.1.2. Making a call**

#### Use handset

Pick up the handset, and the LCD screen will display "**PLEASE DIAL**" and you will hear dialing tone at the same time, then input the phone number and end by the **#** button. When you hear long ring "du, du…" from handset and the LCD screen display "**CALLING**" the call is through. Hang up the handset to end the call.

### l Use hands-free

Press the **SPEAKER** button and the LCD screen will display "**PLEASE DIAL**" and you will hear

dialing tone at the same time, then input the phone number and end by the **#** button. When you hear long ring "du, du…" and the LCD screen display "**CALLING**" the call is through. Press the **SPEAKER** button again to end the call.

**I** Use the phone book

Press the **PBOOK** button then the **ENTER** button you will enter into the phone book. Press the **UP/DOWN** button to select your desired contact person, then press the **REDIAL/SEND** button to dial the call.

l Onhook dial

 Input the called number, and press # key or **REDIAL/SEND** button, phone will dial the call and use hands-free automatically.

#### **3.1.3. Ending a call**

- Hangs up by handset onhook
- l Hangs up by press speaker when in hands-free
- l Hangs up a call when in call waiting state. If you are in call waiting state, you could press # key to hang up the current call, and switch to the other call to keep talking.

Pressing # key will not hang up if there is only one call currently.

### **3.1.4. Transferring a call**

Call transfer has several ways to realize:

- 1. When A talks to B, B may press the HOLD key and dial to C phone number. After B talks to C ( or B hear alert from C ), B presses the TRANSFER key; B could hang up, and A will get through to C.
- 2. When A talks to B, there is C call incoming to B; B may press the HOLD key to hold A, and talks to C, pressing the TRANSFER key, so A will get through to C.
- 3. When A talks to B, B presses the TRANSFER key, dial C phone number and # key, B could hang up and A will get through to C.

1 and 2 are attended transfer; 3 is blind transfer.

Notice to VoIP Phone Carrier: Your VoIP phone server need support FRC3515, or else transferring can not work.

#### **3.1.5. Calling Hold and 3 ways call**

There are two modes to enjoy hold function:

- 1. Press the **HOLD** key during a call, and the call will be on hold. While a call is on hold, you can establish another call by dialing your desired number and confirm it by the # button. Pressing the **HOLD** key again will resume the first call. By using hold function, you can talk with only one party; the other party who is on hold can't talk with you. If you press the \* button, you will enter into **3 ways call.**
- 2. If the third party calls you during a call, the LCD screen will display the incoming call number. Press the hold key or # key to hold the first call, and then you can talk with the third party. By using hold function, you can talk with only one party; the other party who is on hold can't talk with you. If you press # key, phone will hang up the first call, and then accept the new incoming call.

**Notice**: You must enable the calling waiting or else calling hold can't work.

#### **3.1.6. Calls list**

The VoIP phone maintains lists of missed, received, and dialed calls. Each list can contain up to 100 entries. If the call list capacity is full, new call will replace the first call. If you stop power supply or restart the phone, the record will disappear.

#### l **Missed Calls**

Press the **IN** key, and then the **UP/DOWN** key, till the LCD screen display "**MISSED**". Press the **ENTER** key, the LCD screen will display the missed call number and sequence numbers of the missed calls.

You can press the **REDIAL/SEND** key to dial this phone number, or you can press the **ENTER** key, the LCD screen will display the time of the missed calls. If there is no one missed calls, the LCD will display "**LIST IS EMPTY**".

#### l **Received Calls**

Press the **IN** key, and then the **UP/DOWN** key, till the LCD screen display "**RECEIVED**". Press ENTER key, the LCD screen will display the received call numbers and sequence numbers of the received calls. You can press the **REDIAL/SEND** key to dial this phone number, or you can Press the **ENTER** key, the LCD screen will show the time of the received call. If there is no one received call, the LCD will display "**LIST IS EMPTY**".

#### l **Dialed calls**

Press the **OUT** key, the LCD screen will display the phone numbers and sequence numbers of the dialed calls. You can press the **REDIAL/SEND** key to dial this phone number, or press the **UP/DOWN** key to browse all records of the dialed calls. If there is on one dialed calls, the LCD will display "**LIST IS EMPTY**".

### **3.2. The high-level operation**

This VoIP Phone provides more advanced functions after setting at the permission scope of SIP server. Please refer to next section to operate.

### **4. Setting**

### **4.1. Setting methods**

VoIP Phone is different from the traditional phone; it need be set to make it active. If your VoIP service provider asks you to set this phone, you can do it easily according to the following methods. This VoIP Phone can be set via three different setting methods:

The phone key

The web browser on PC

Telnet

This Manual will tell you about the setting methods via the web browser on PC.

### **4.2. Setting via Web Browse**

When this phone and your PC are connected to your network, enter the IP address of the wan port in this phone as the URL (e.g. <http://xxx.xxx.xxx.xxx/> or http://xxx.xxx.xxx.xxx.xxx.xxx./).

If you do not know the IP address, you can look it up on the phone's display by pressing the key "**SYSINFO**" for at most three times.

After you enter the IP address, you will see the following web interface.

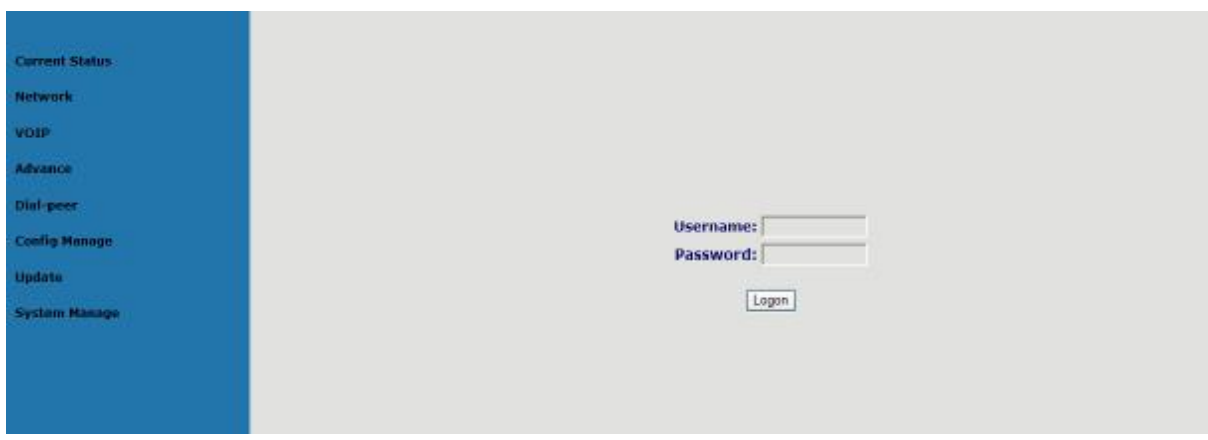

This phone provides different two privileges for different users to set it.

The two privileges are guest and administrator respectively. In guest privilege, user can see but not modify Register/Proxy Sever Address and port of SIP, advance SIP and Iax2. In administrator privilege, user can see and modify all setting parameters.

Default value in guest privilege Username: quest Password: guest

Default value in Administrator privilege Username: admin Password: admin

Input username and password, click "logon", and you will enter setting web interface.

There is a selection menu on the left side of the web interface. Click on the desired submenu; the current settings of this submenu will be displayed in the larger field on the right. You can now modify and store the values by using mouse and keyboard of your PC. To save the changes, click on the submenu of "Save Config" under "Config Manage", then click the "Save" button on the right field.

#### **4.2.1. Current Status**

Click on the first submenu "Current status", you will enter in the following web interface. In this web interface, you will see current set parameters, status, and the firmware version.

### **Current Status**

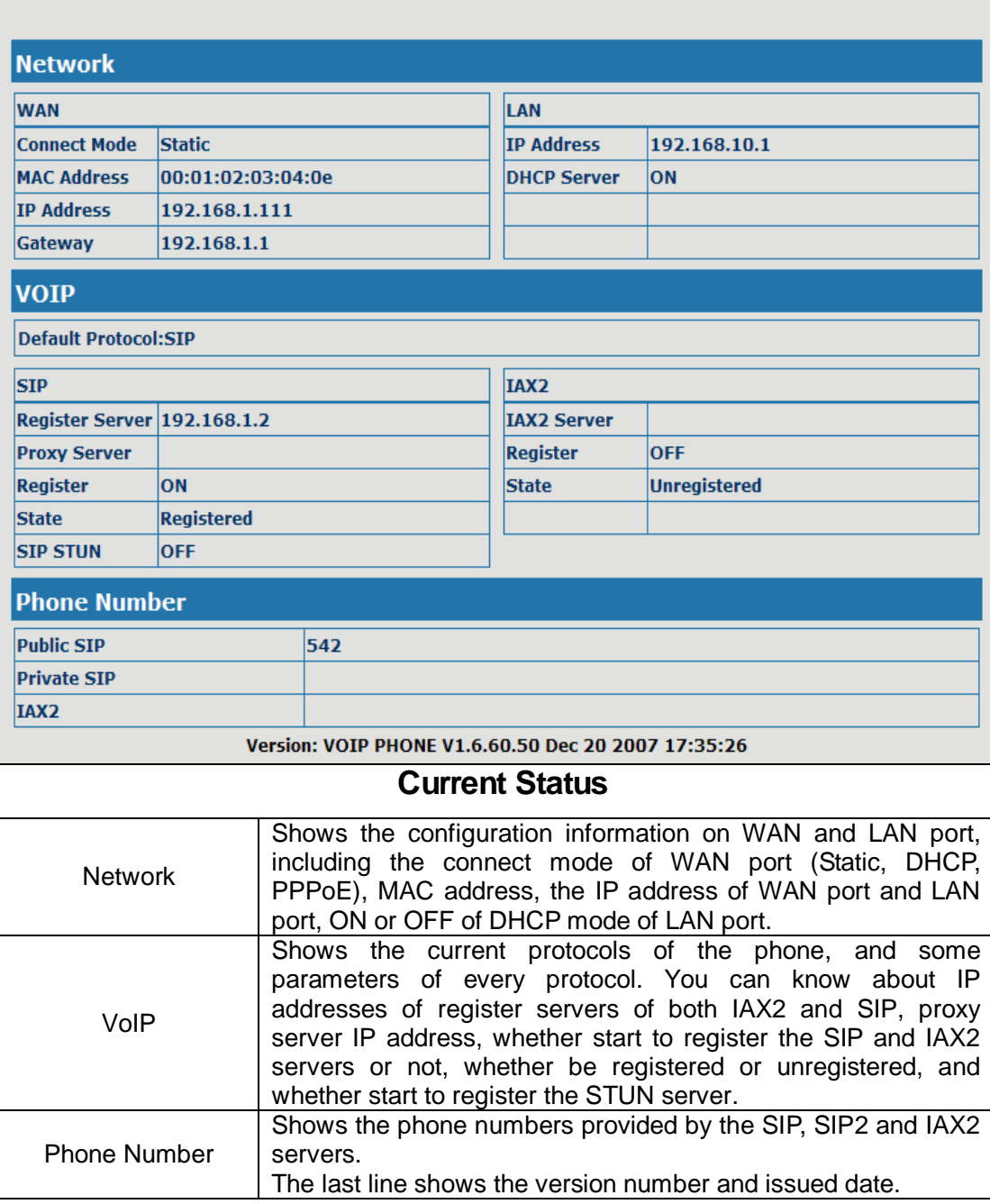

**4.2.2. Network 4.2.2.1. WAN Config** 

### **WAN Configuration**

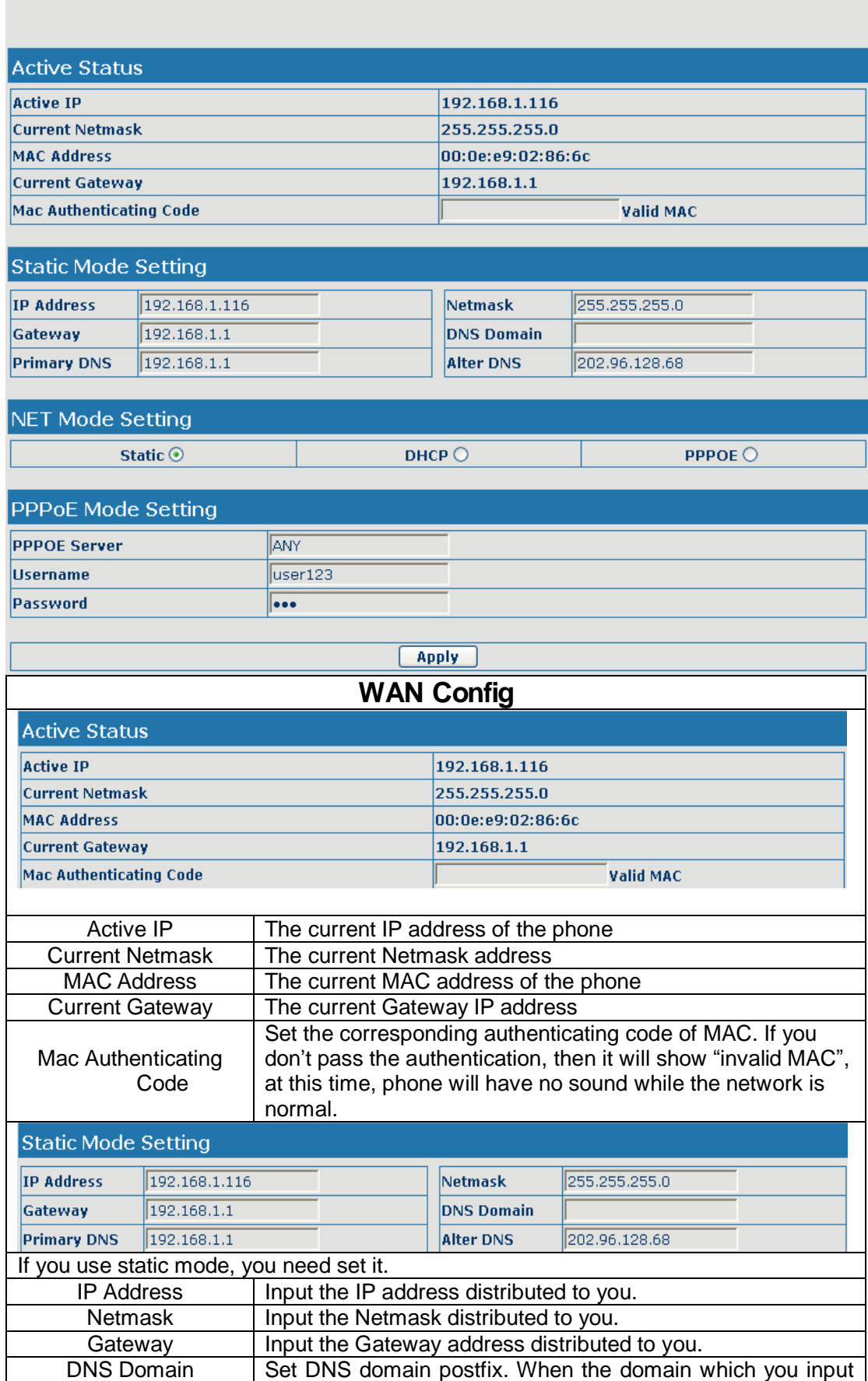

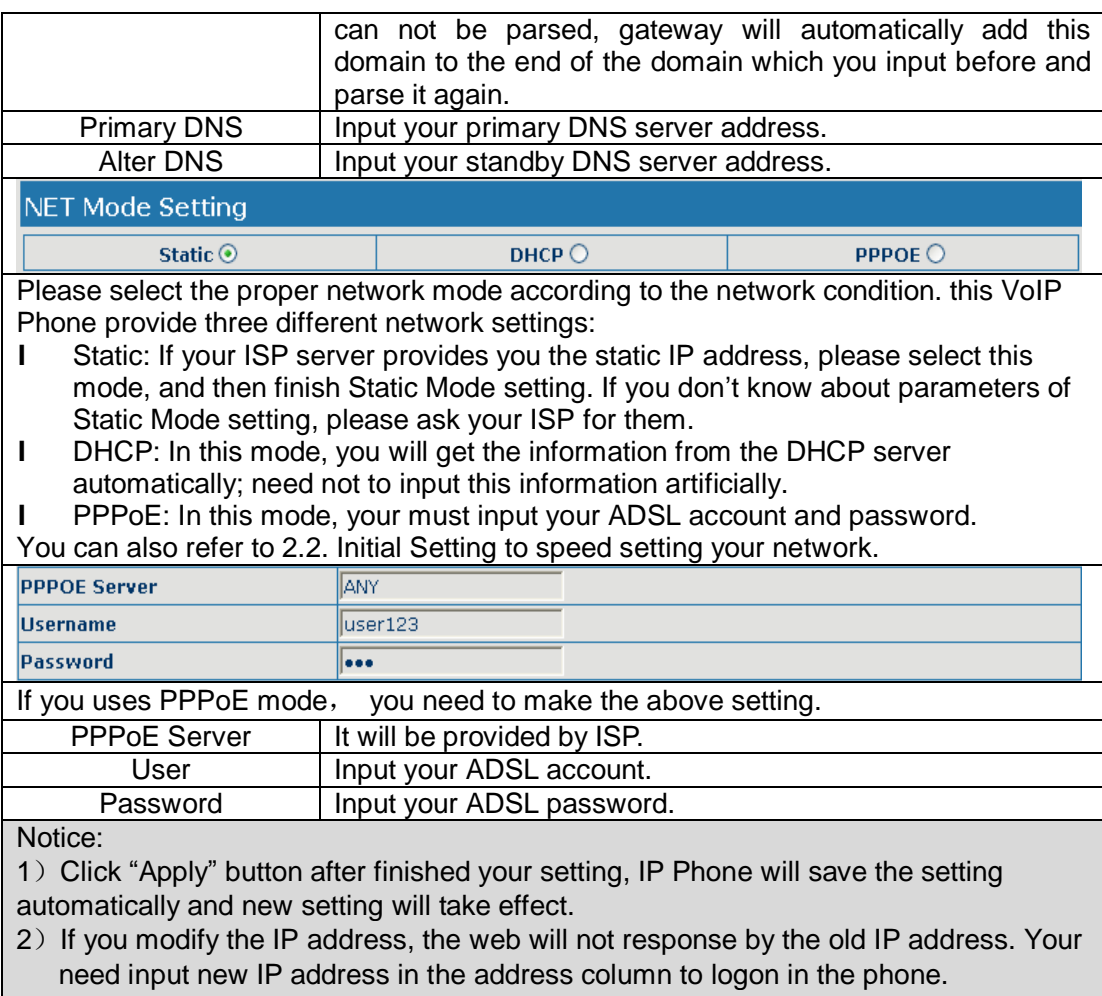

3) If networks ID which is distributed by DHCP server is the same as network ID which is used by LAN of system, system will use the DHCP IP to set WAN, and modify LAN's networks ID(for example, system will change LAN IP from 192.168.10.1 to 192.168.11.1) when system uses DHCP client to get IP in startup; if system uses DHCP client to get IP in running status and network ID is also same as LAN's, system will refuse to accept the IP to configure WAN. So WAN's active IP will be 0.0.0.0

### **4.2.2.2. LAN Config**

### **LAN Configuration**

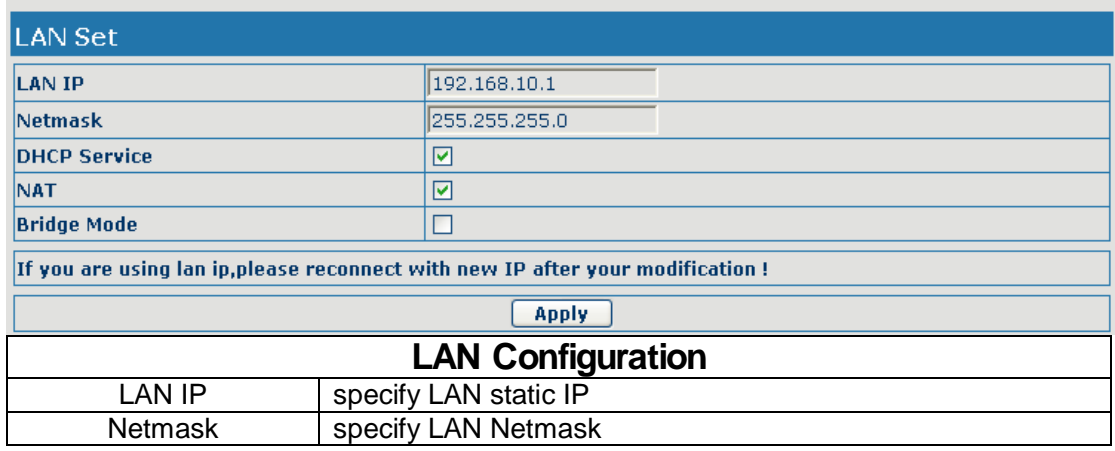

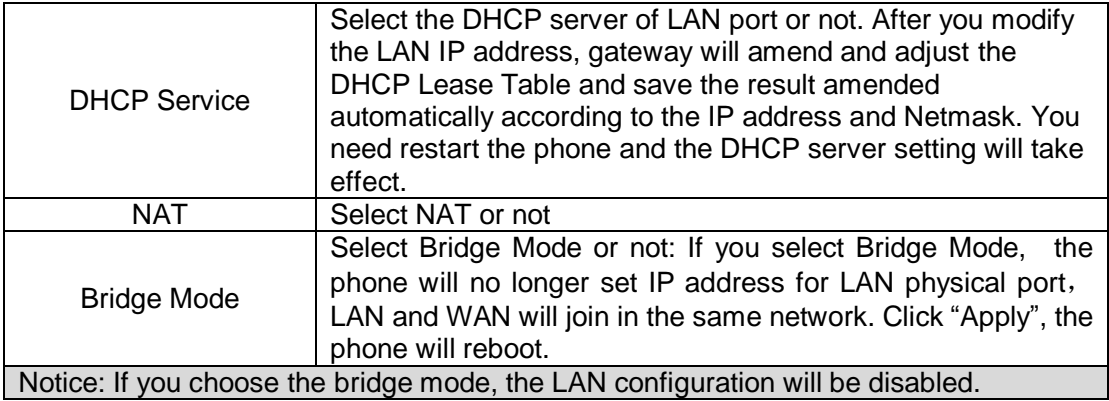

### **4.2.3. VoIP**

### **4.2.3.1. SIP Config**

Set your SIP server in the following interface

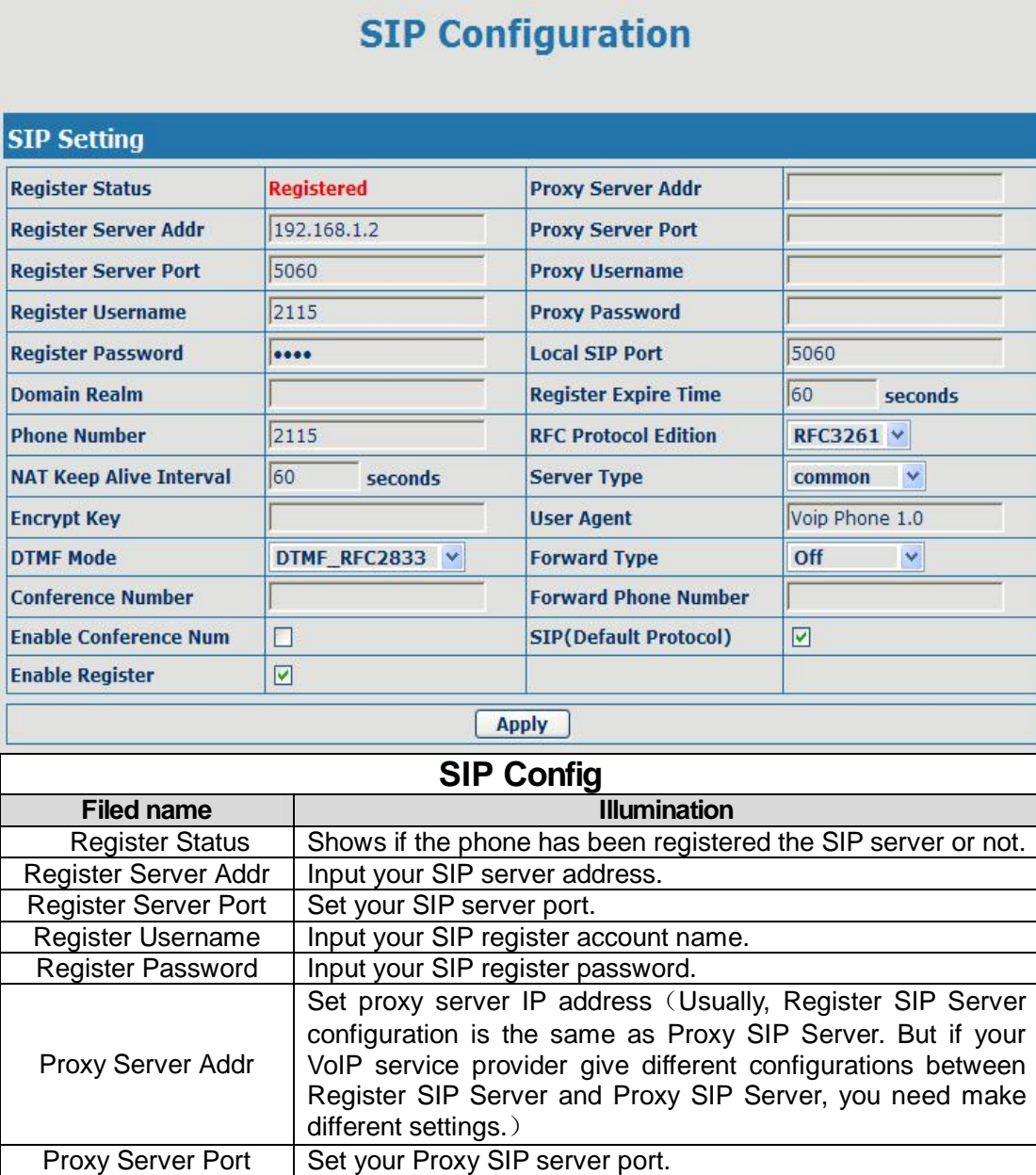

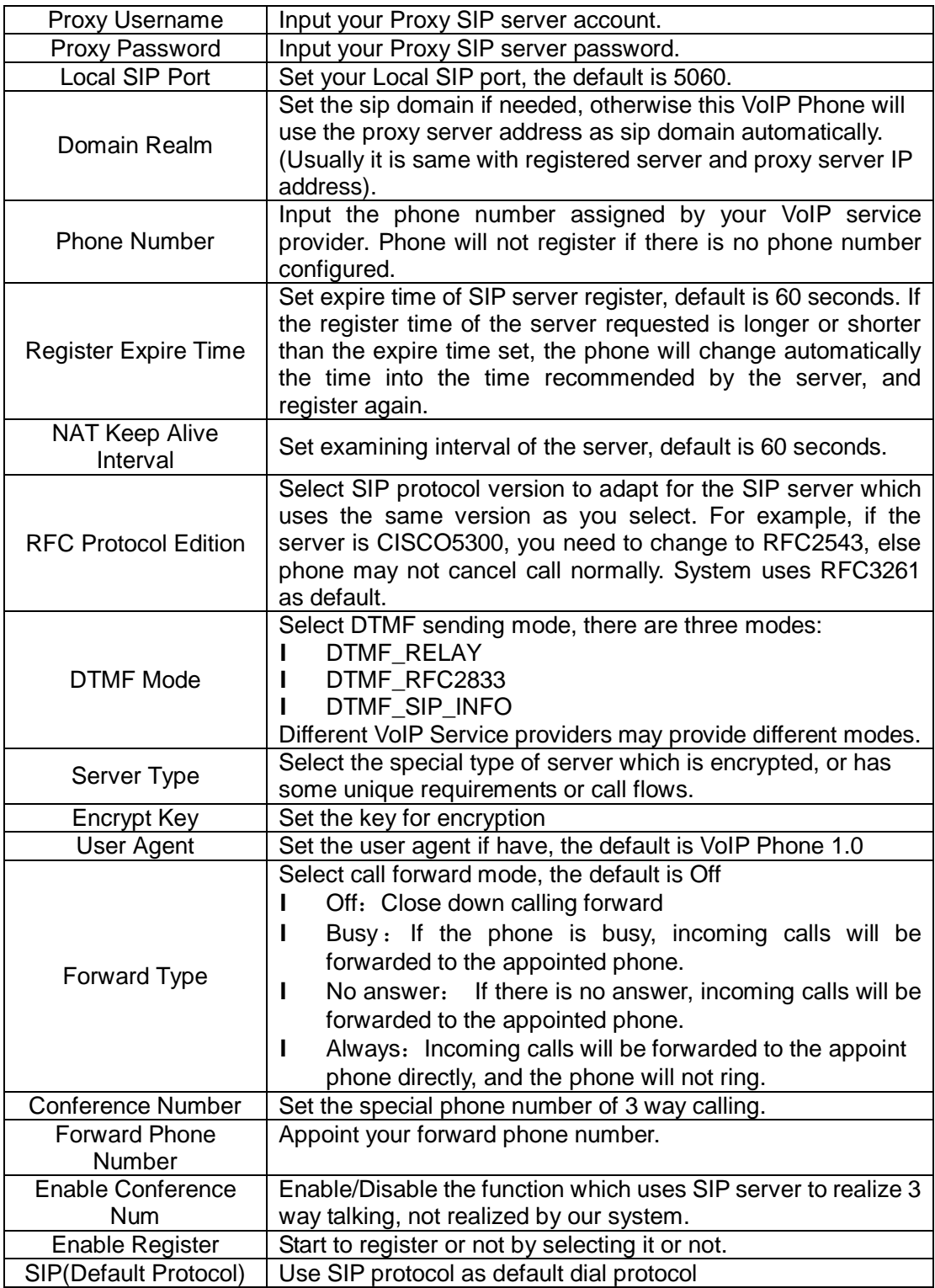

### **4.2.3.2. IAX2 Config**

### **IAX2 Configuration**

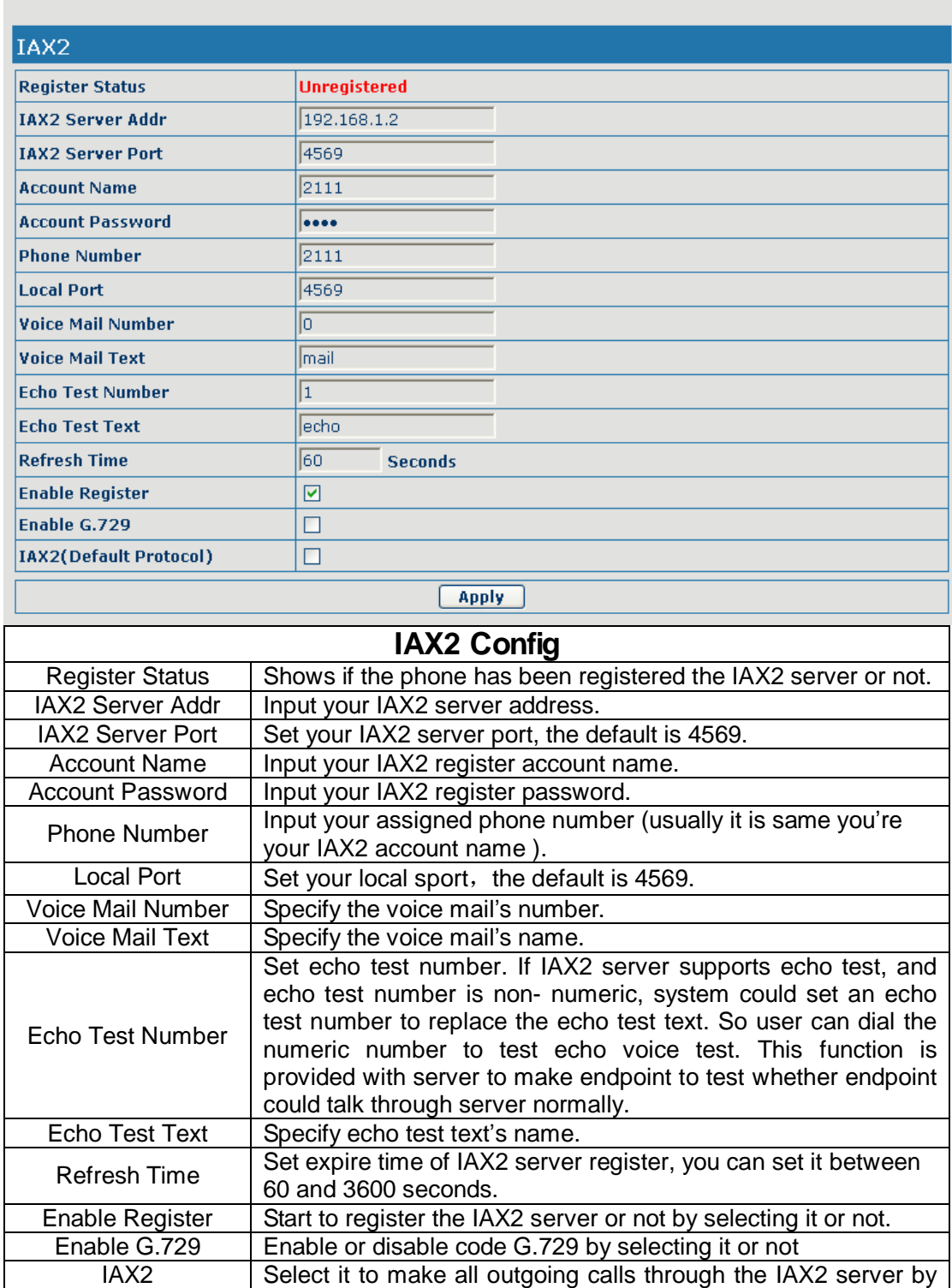

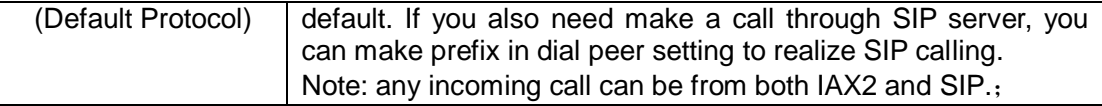

### **4.2.4. Advance**

### **4.2.4.1. DHCP Service**

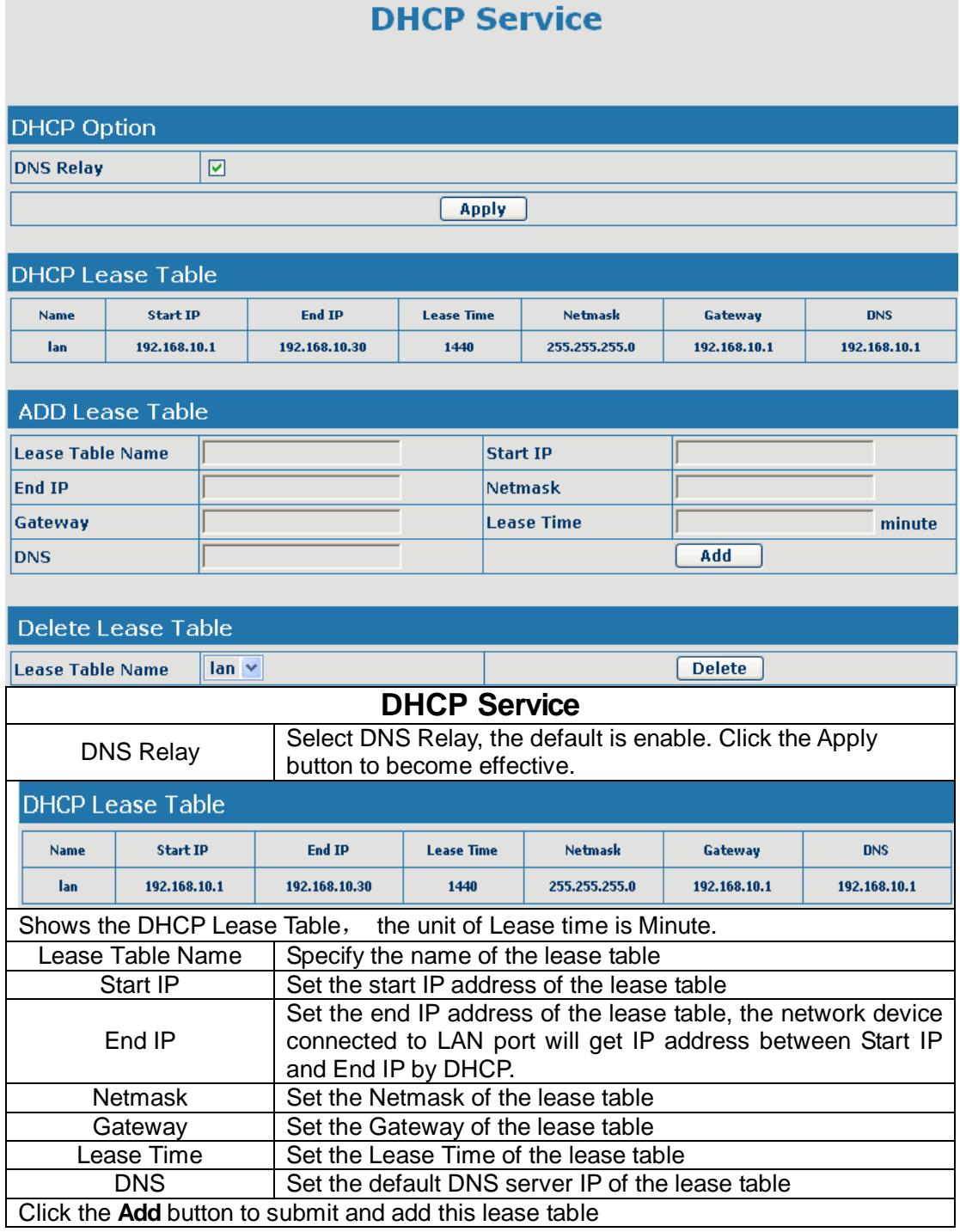

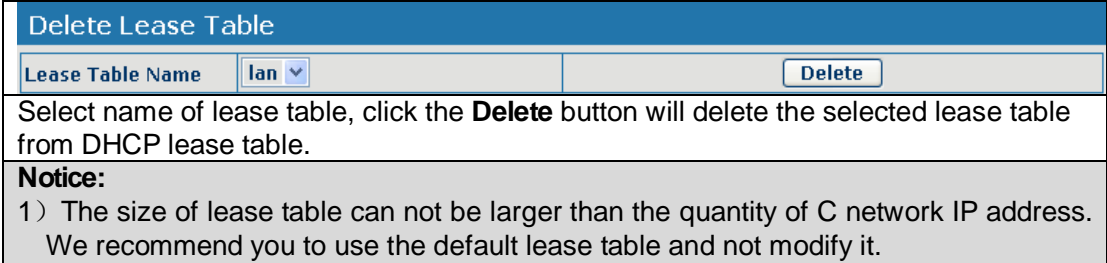

2) If you modifies the DHCP lease table, you need save the configuration and reboot.

### **4.2.4.2. NAT Configuration**

NAT is abbreviated from Net Address Translation; it's a protocol responsible for IP address translation. In other word, it is responsible for transforming IP and port of private network to public, also is the IP address mapping which we usually say.

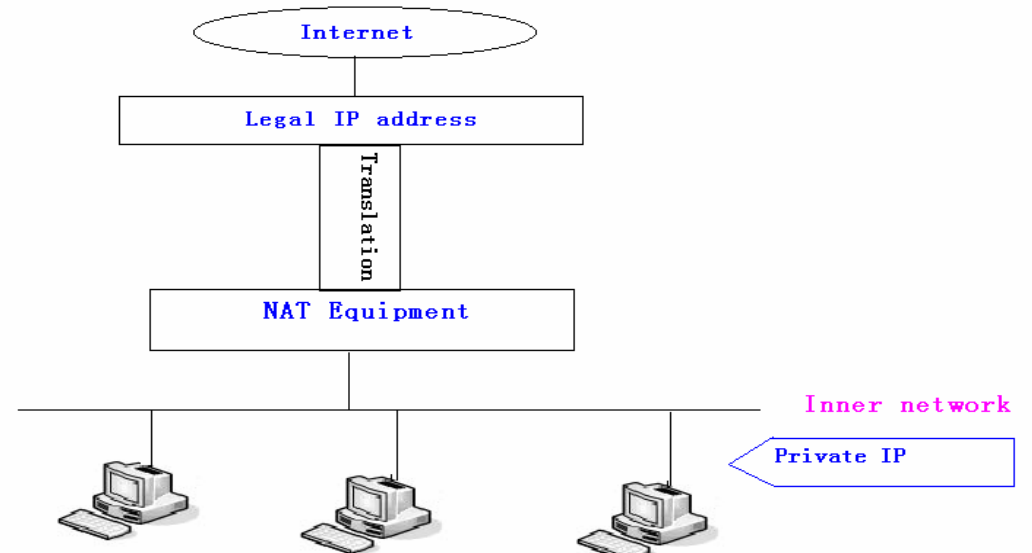

DMZ config:

In order to make some intranet equipments support better service for extranet, and make internal network security more effectively, these equipments open to extranet need be separated from the other equipments not open to extranet by the corresponding isolation method according to different demands. We can provide the different security level protection in terms of the different resources by building a DMZ region which can provide the network level protection for the equipments environment, reduce the risk which is caused by providing service to distrust customer, and is the best position to put public information

The following chart describes the network access control of DMZ

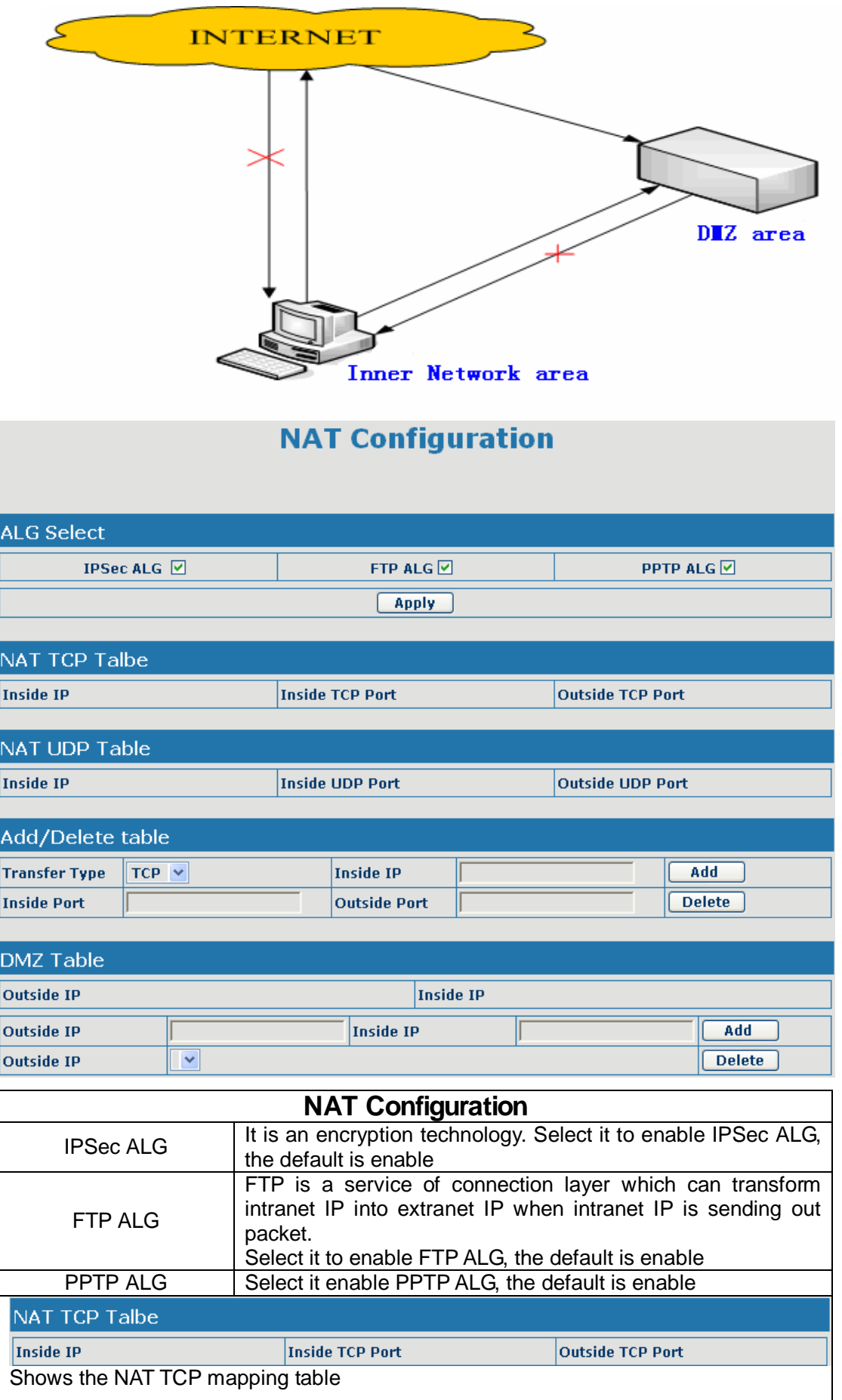

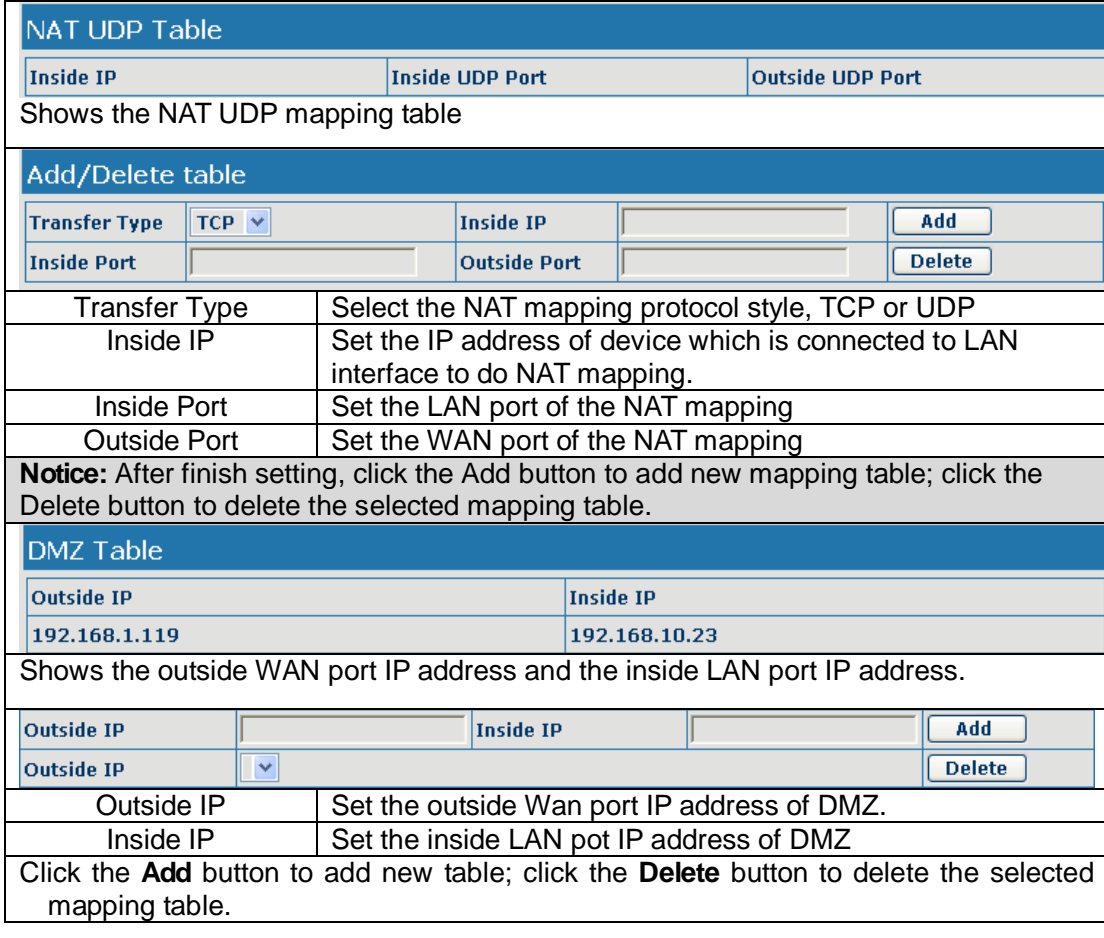

### **4.2.4.3. Net Service**

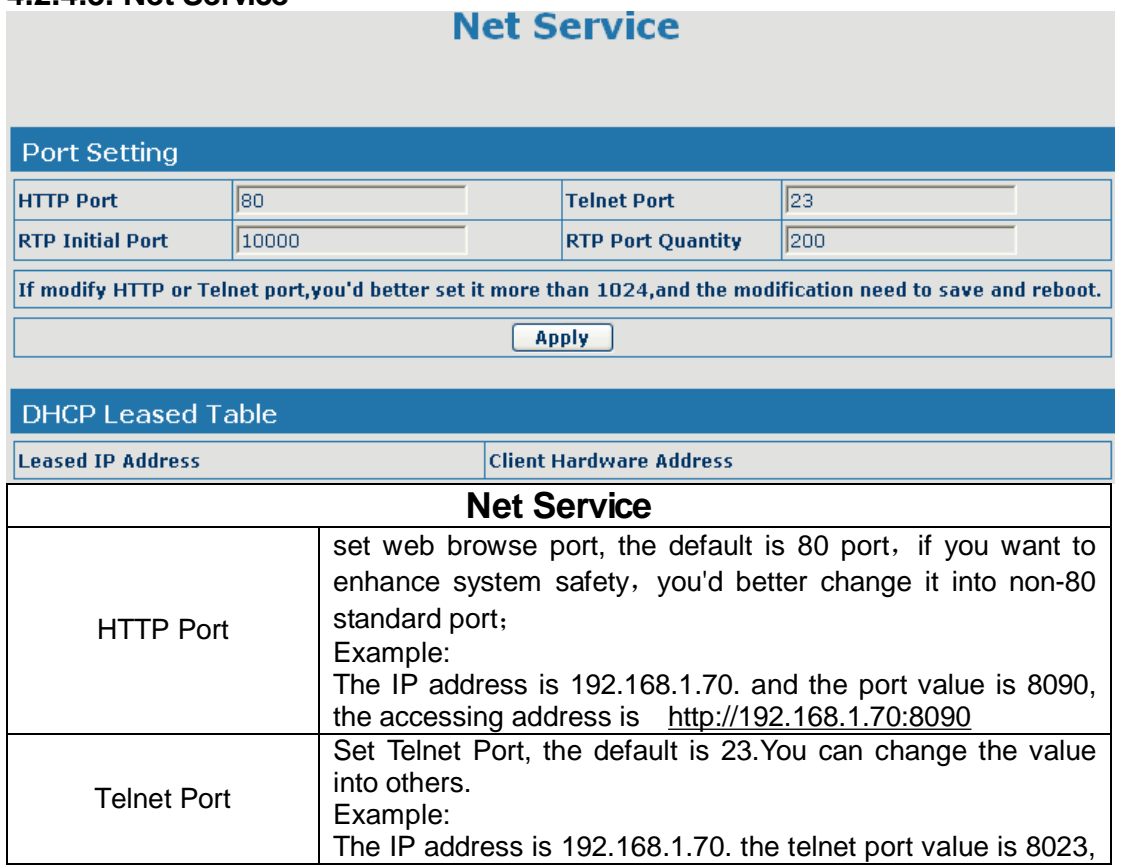

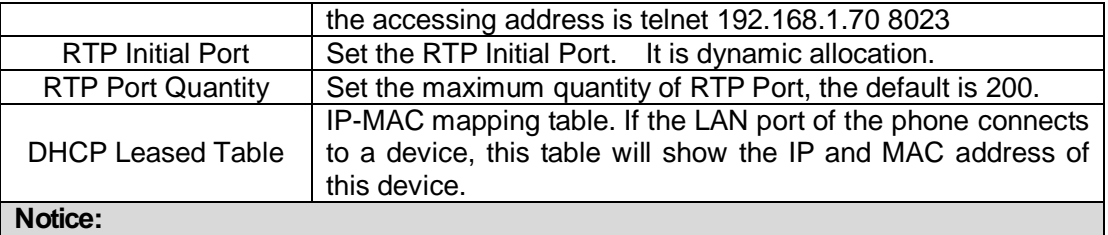

### 1)You need save the configuration and reboot the phone after set this page.

2) If you modify the port of Telnet and HTTP, you would better set the value more than

1024 because the port value less than 1024 is system port reserved.

3) if you set 0 for the HTTP port, it will disable HTTP service.

### **4.2.4.4. Firewall Config**

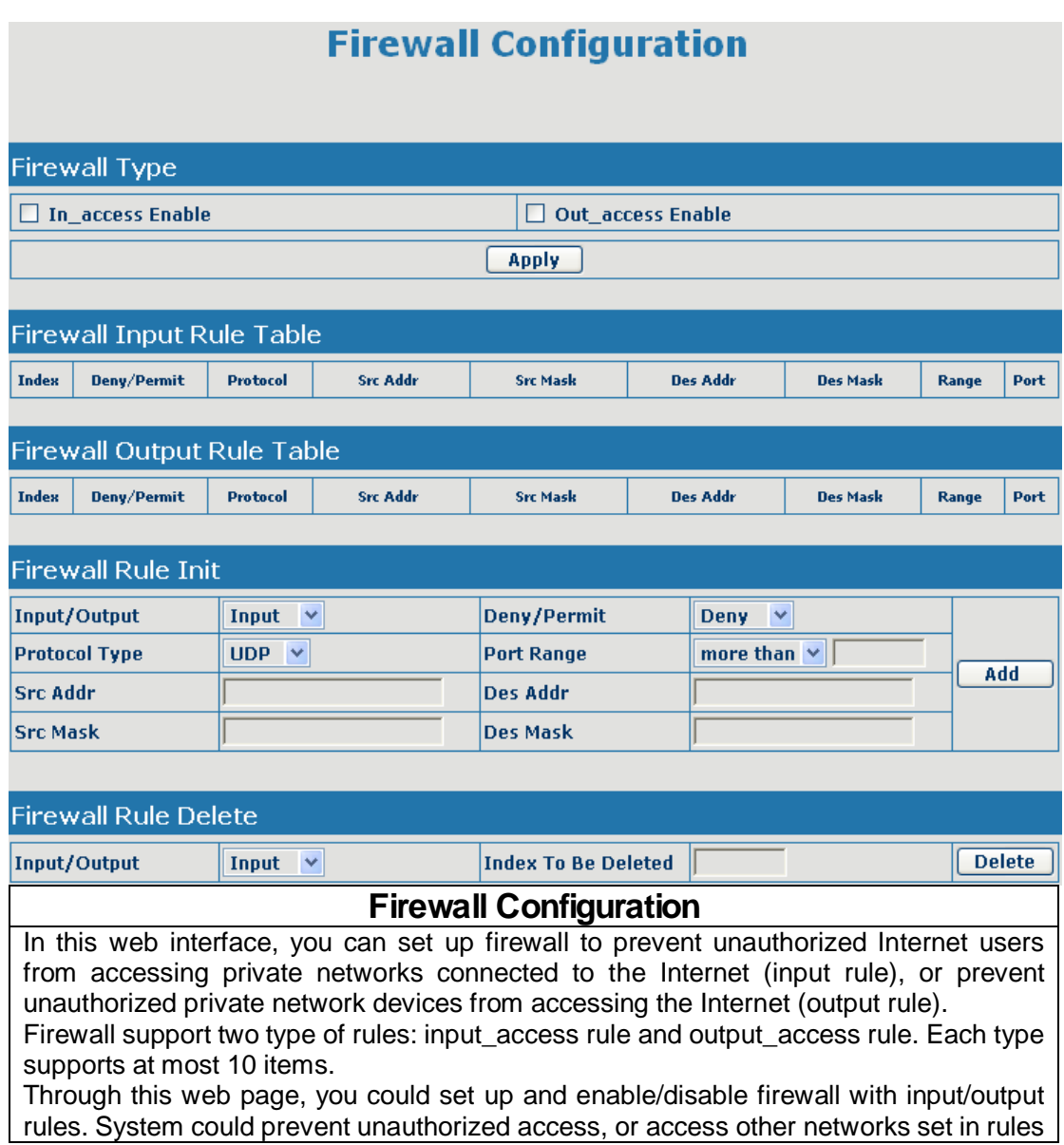

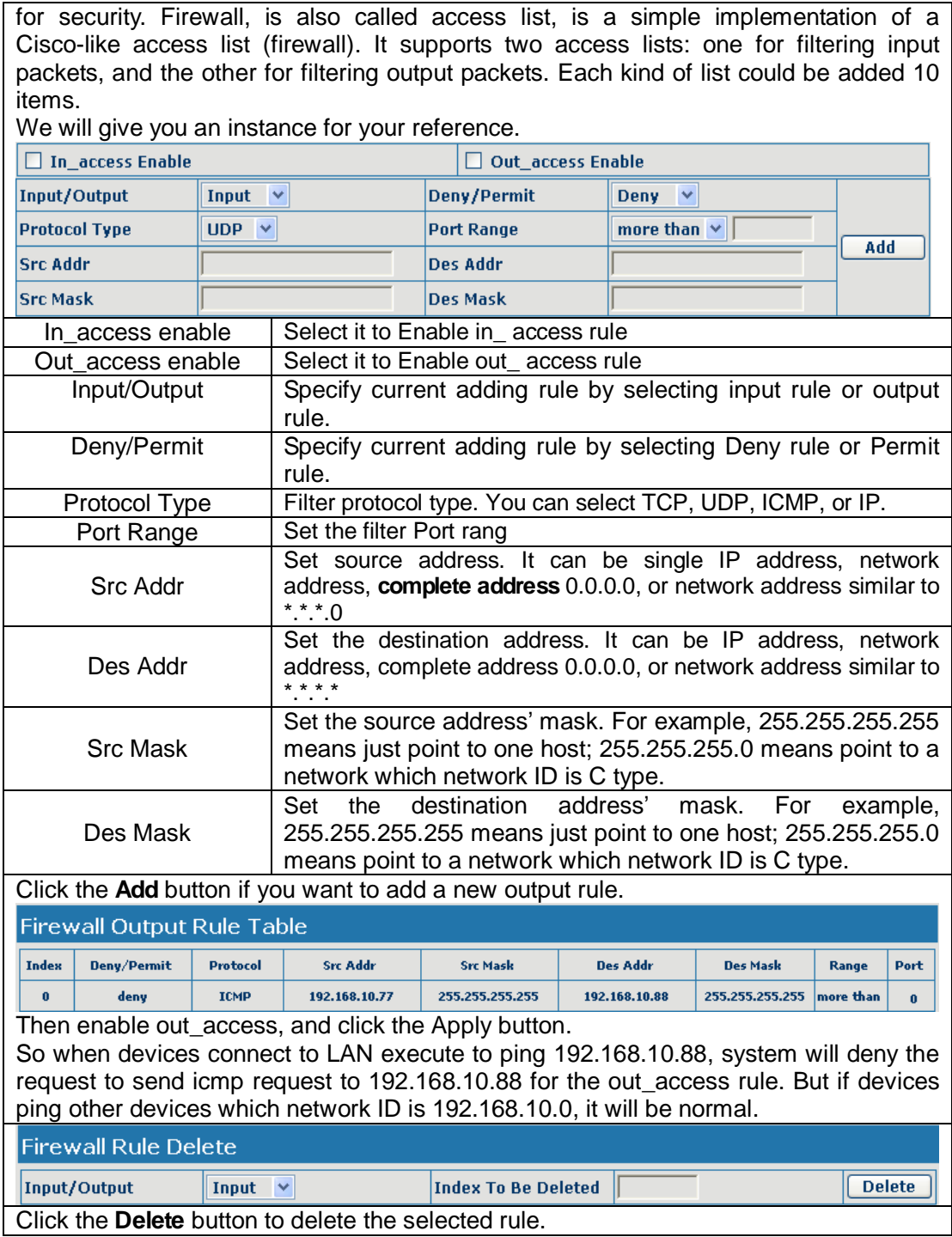

### **4.2.4.5. QoS Config**

The VoIP phone support 802.1Q/P protocol and DiffServ configuration. VLAN functionality can use different VLAN IDs by setting signal/voice VLAN and data VLAN. The VLAN application of this phone is very flexible.

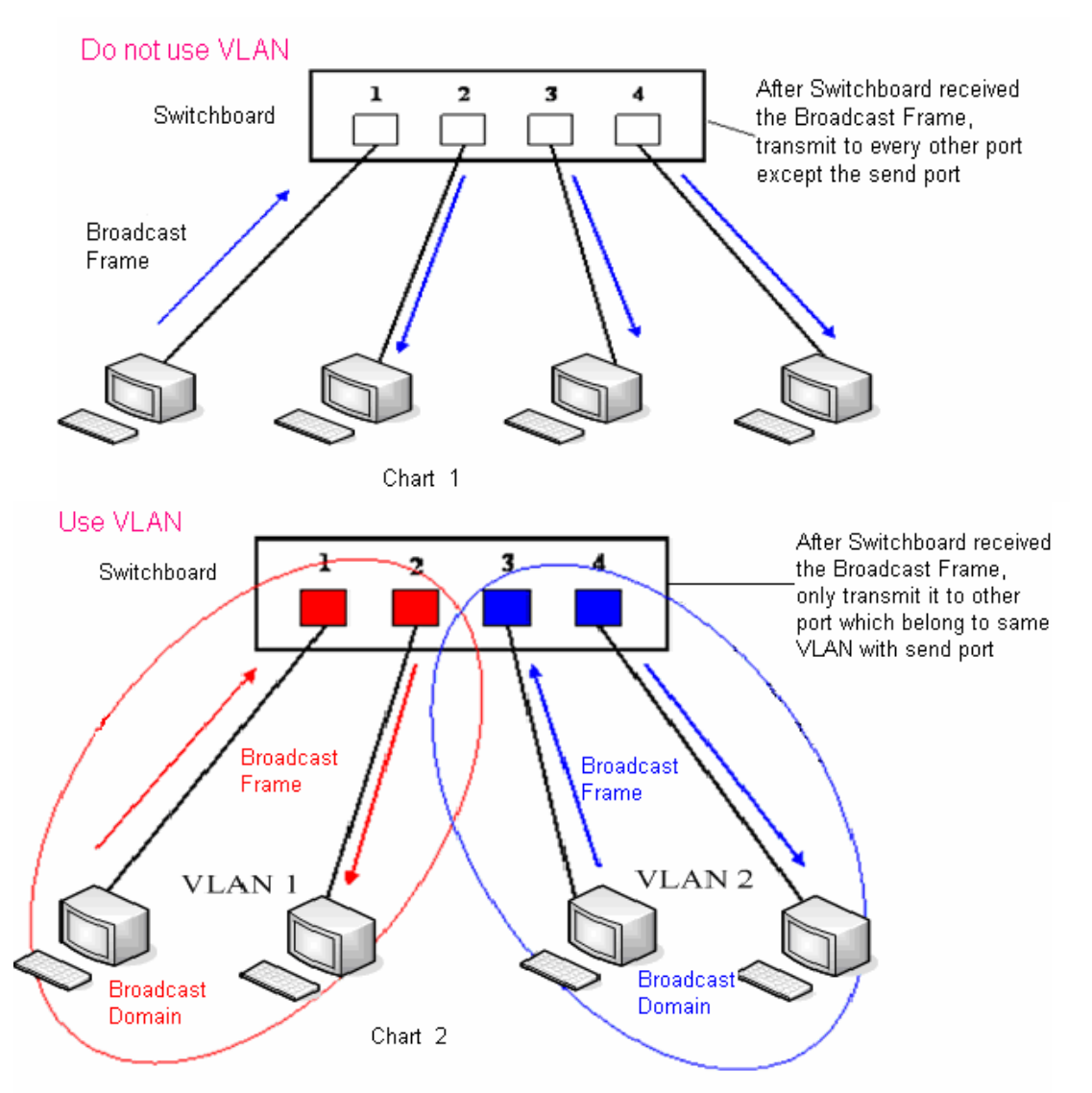

In chart 1, there is a layer 2 switch without setting VLAN. Any broadcast frame will be transmitted to the other ports except the send port. For example, broadcast information is sent out from port 1 then transmitted to port 2, 3 and 4.

In chart 2, red and blue indicate two different VLANs in the switch, and port 1 and port 2 belong to red VLAN, port 3 and port 4 belong to blue VLAN. If a broadcast frame is sent out from port 1, switch will transmit it to port 2, the other port in the red VLAN and not transmit it to port3 and port 4 in blue VLAN. By this means, VLAN divide the broadcast domain via restricting the range of broadcast frame transmission.

Note: chart 2 use red and blue to identify the different VLAN, but in practice, VLAN uses different VLAN IDs to identify.

### **QoS Configuration**

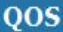

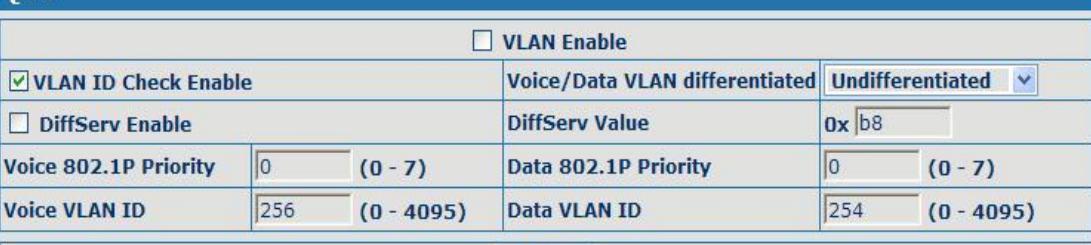

### **Apply QoS Configuration**

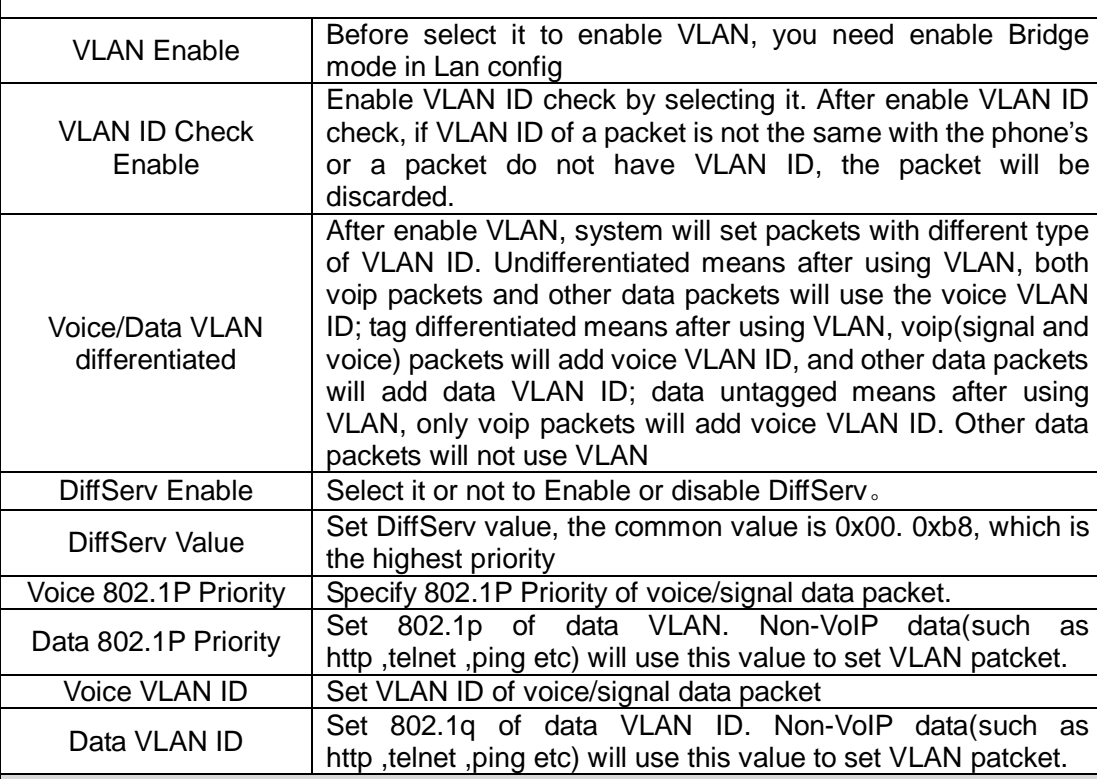

#### **Notice:**

- 1. If you don't enable diffServ, phone will not set voice/data packets with different VLAN ID even if select tag differentitted.
- 2. If you disable VLAN, system will not add VLAN ID to all packets, regardless of Data/Voice Diffserv. If you enable diffserv, system will just set the diffserv value to voice/signal packets.
- 3. VLAN ID Check Enable is on by default. It means system will check VLAN ID strictly; if packets' VLAN ID are not same as value system using or has no VLAN, packets will be lost; if it is off, system might accept packets which VLAN ID are not same as value system using or has no VLAN.

### **4.2.4.6. Advance SIP Configuration**

In this web page, you can config SIP STUN, Private Server and so on. STUN:

By STUN server, a phone in private network could know the type of NAT and the NAT mapping IP and port of SIP. The phone might register itself to SIP server with global IP and port to realize the device both calling and being called in private network.

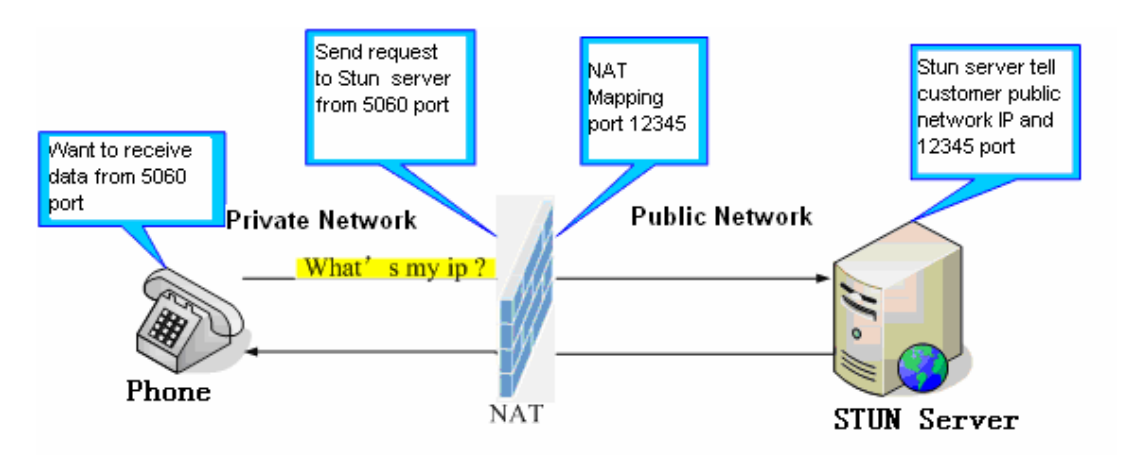

### **Advance SIP Configuration**

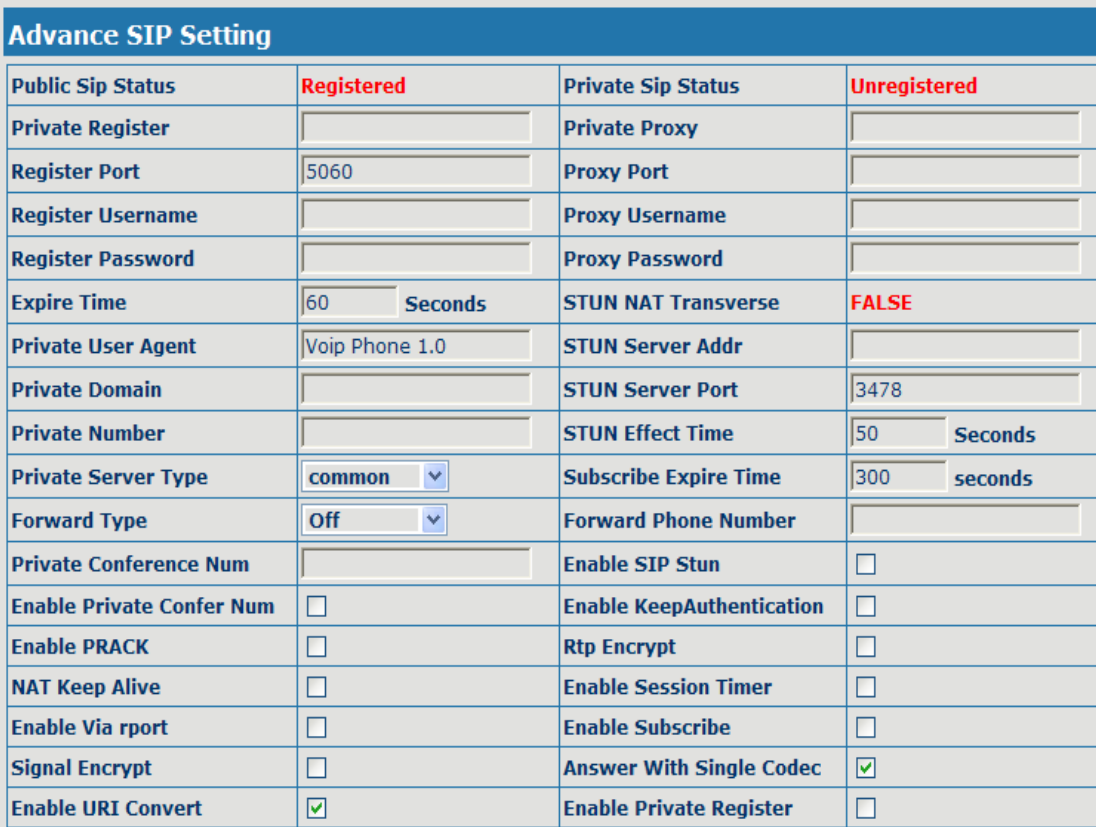

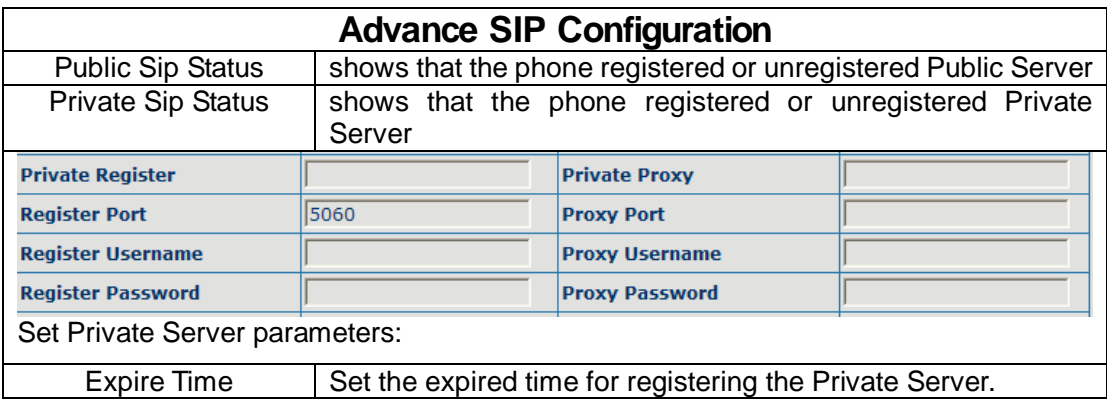

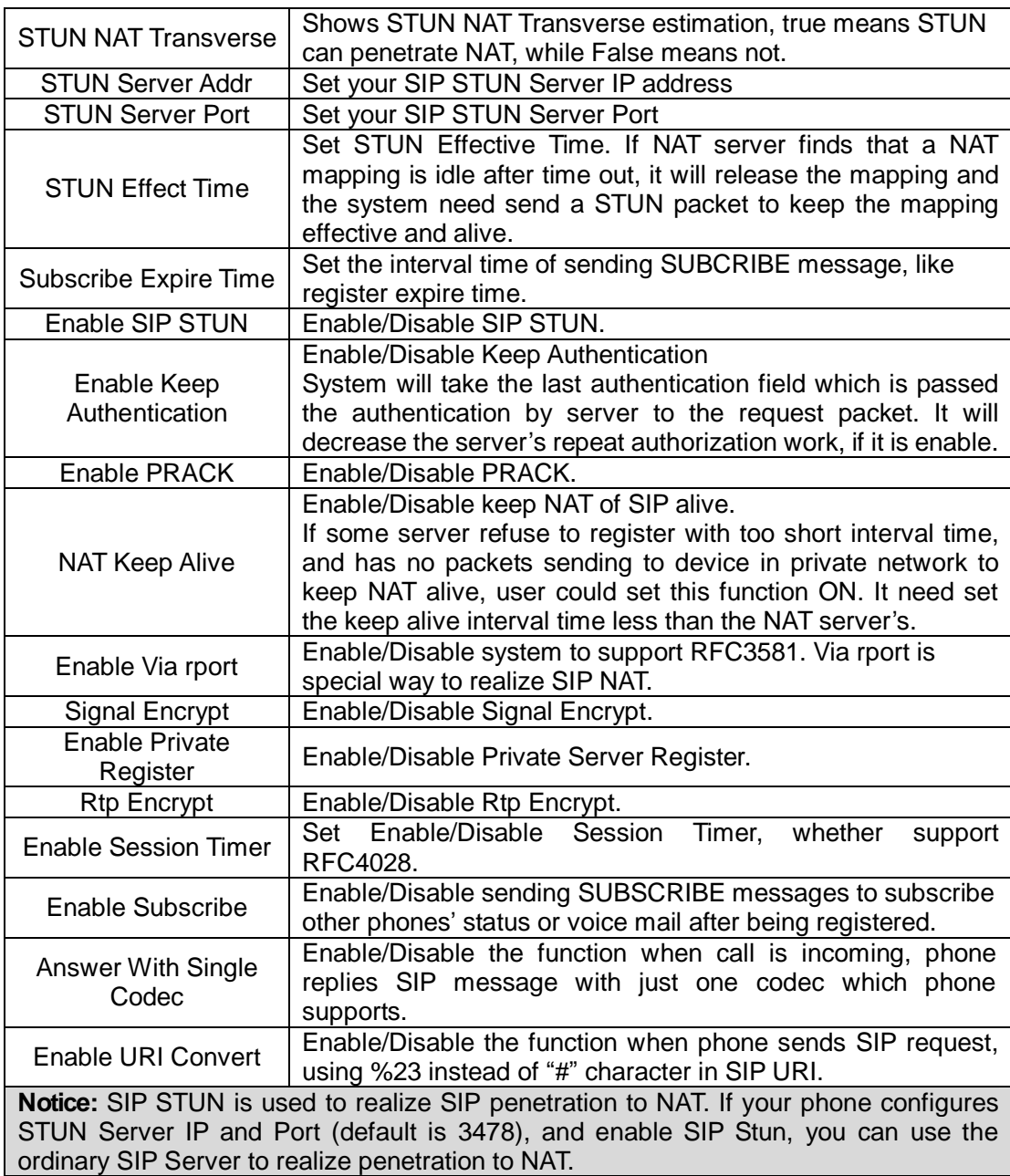

### **4.2.4.7. Digital Map Configuration**

This system supports 4 dial modes:

1). End with "#": dial your desired number, and then press #.

2). Fixed Length: the phone will intersect the number according to your specified length.

3). Time Out: After you stop dialing and waiting time out, system will send the number collected.

4). User defined: you can customize digital map rules to make dialing more flexible. It is realized by defining the prefix of phone number and number length of dialing.

### **Digital Map Configuration**

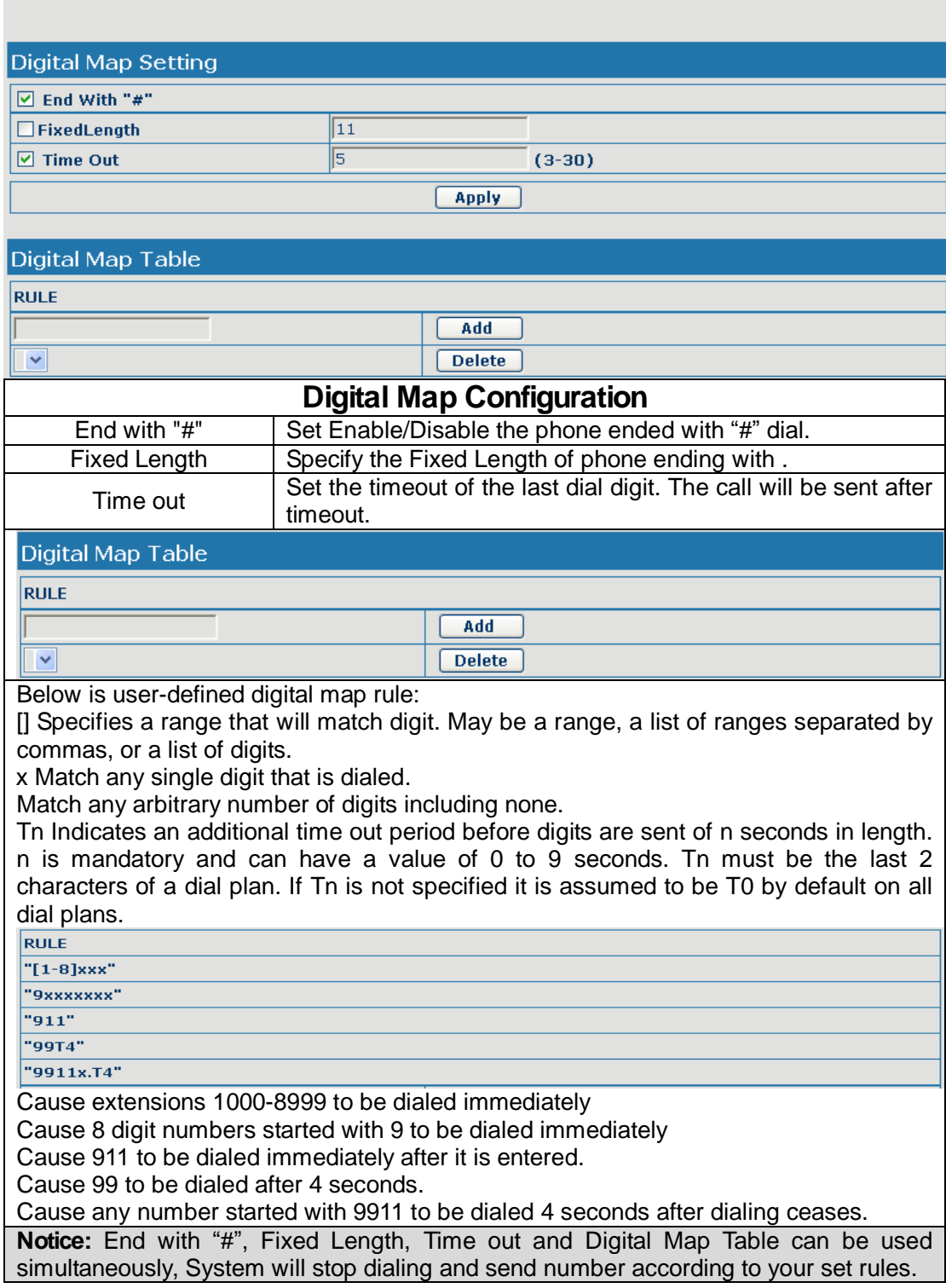

### **4.2.4.8. Call Service**

In this web page, you can configure Hotline, Call Transfer, Call Waiting, 3 Ways Call, Black List, Limit List and So on.

### **Call Service**

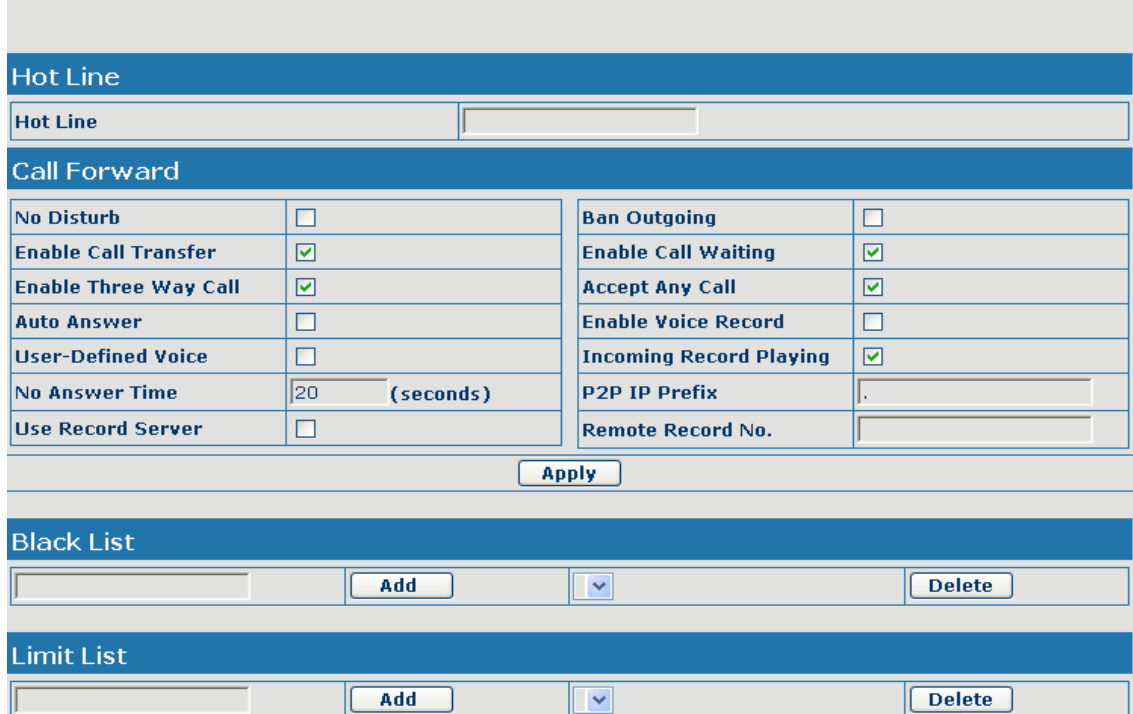

.

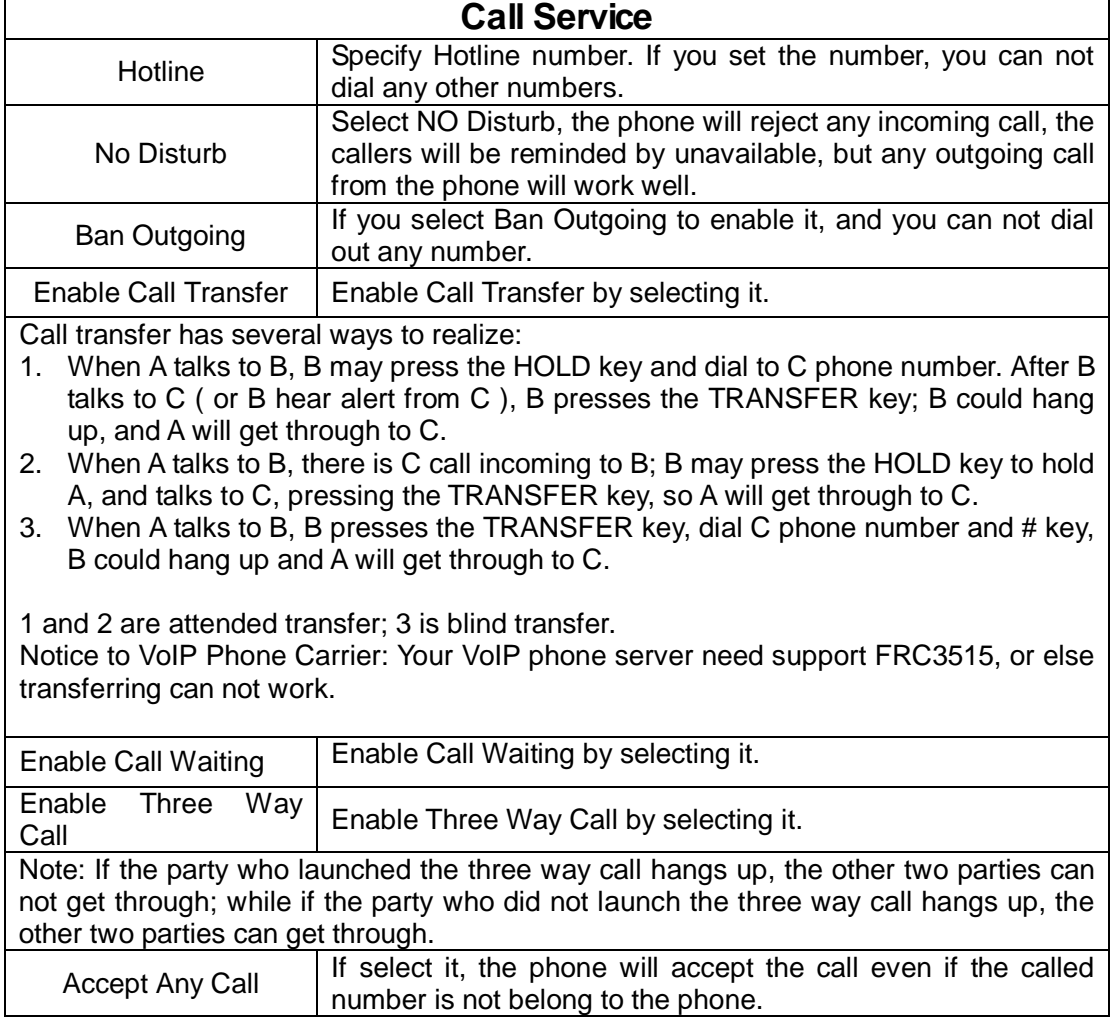

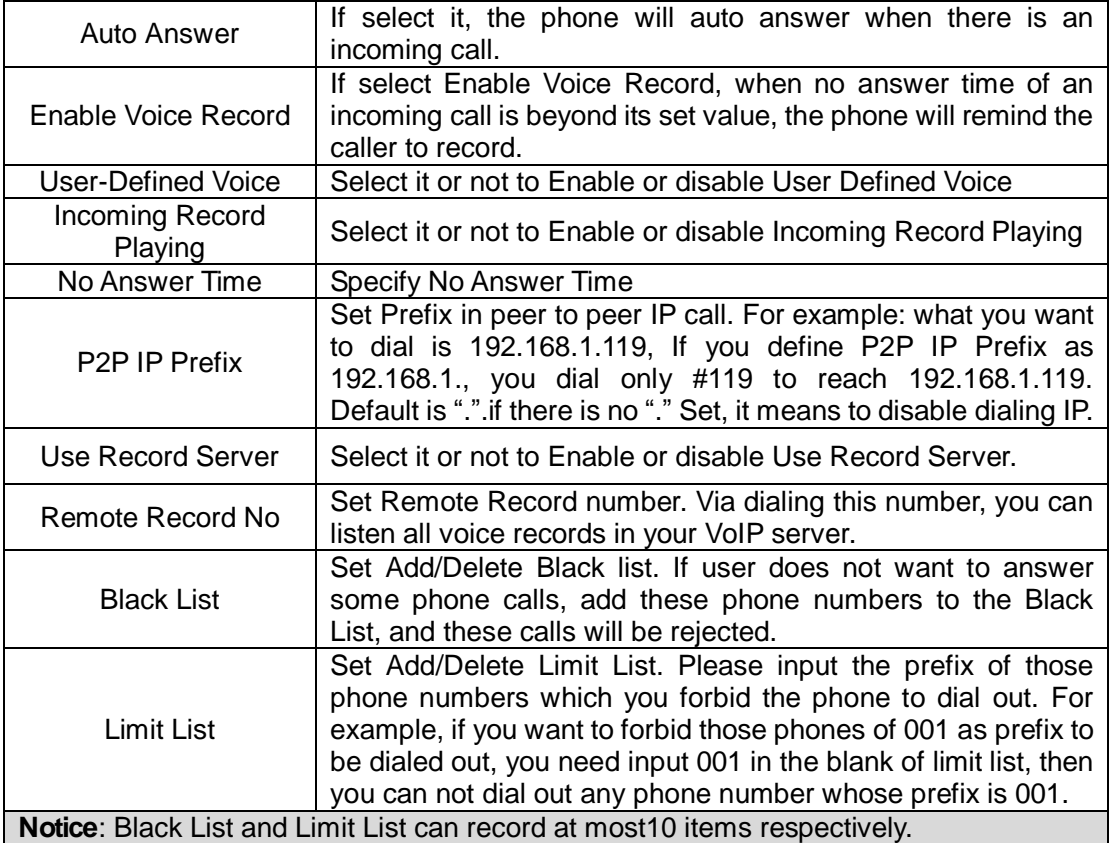

### **4.2.4.9. MMI Filter**

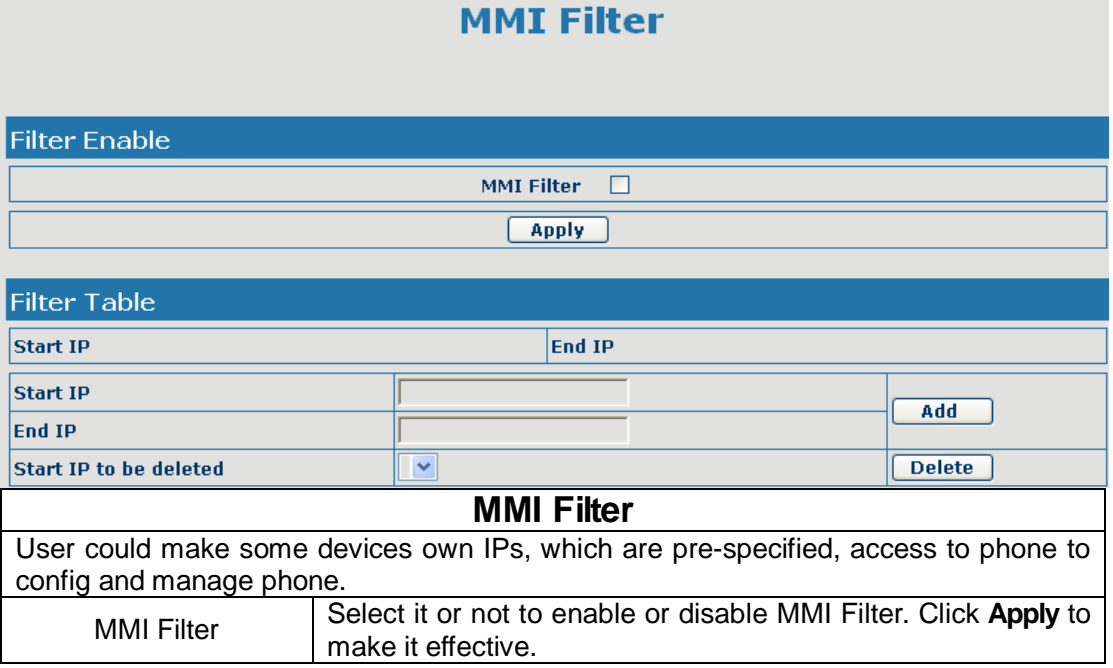

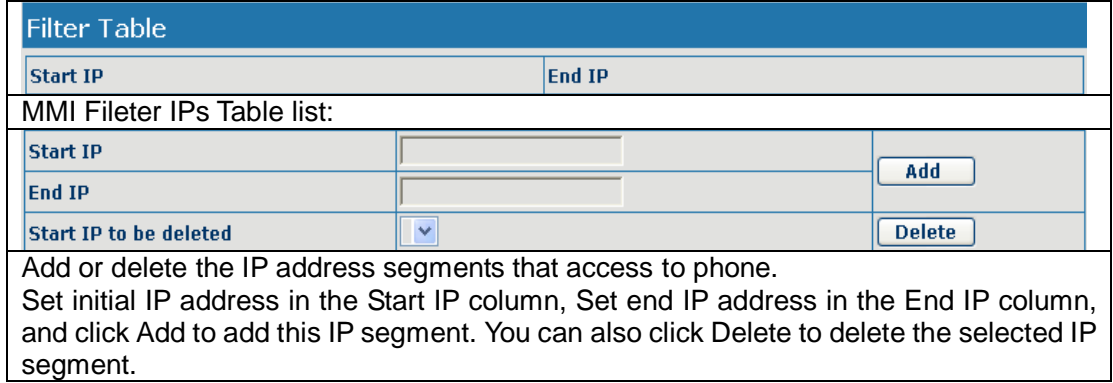

### **4.2.4.10. DSP Config**

In this page, you can configure voice codec, input/output volume and so on.

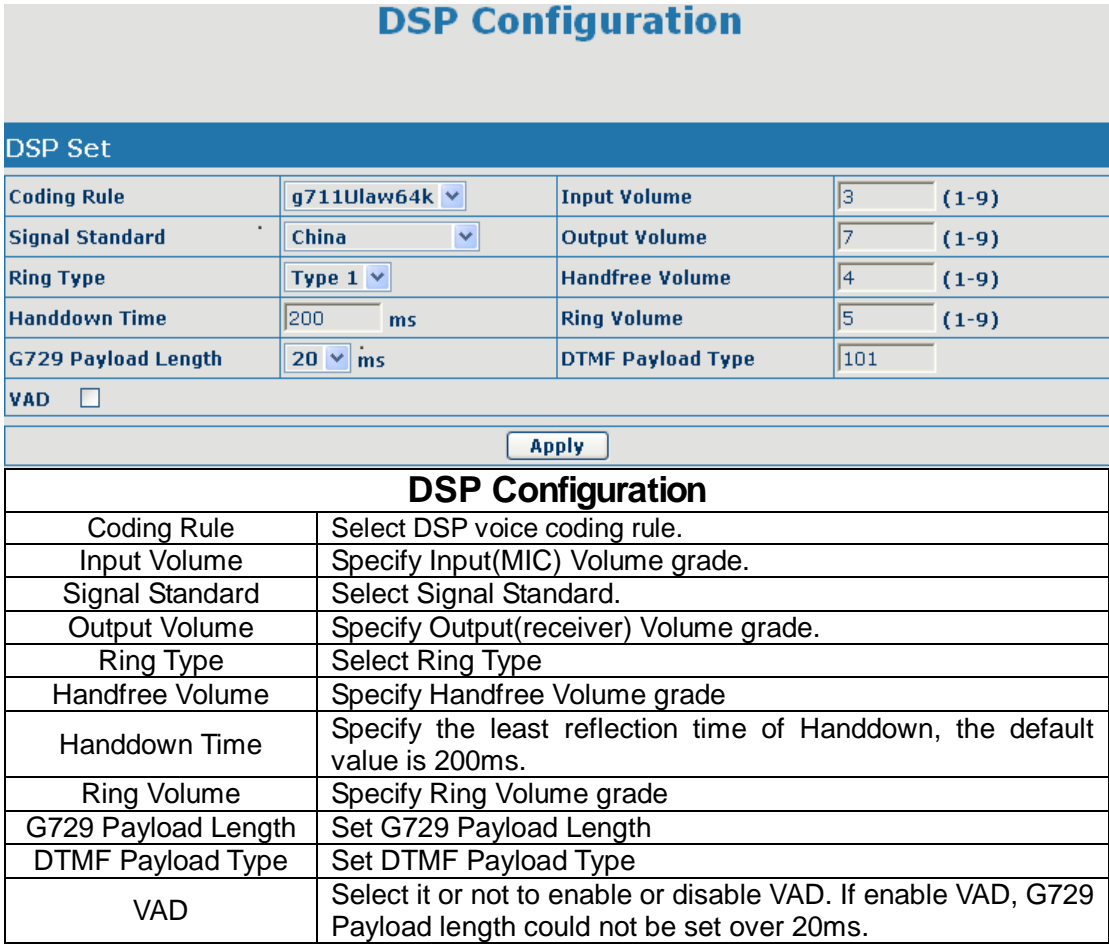

### **4.2.4.11. VPN Config**

This web page provides us a safe connect mode by which we can make remote access to enterprise inner network from public network. That is to say, you can set it to connect public networks in different areas into inner network via a special tunnel.

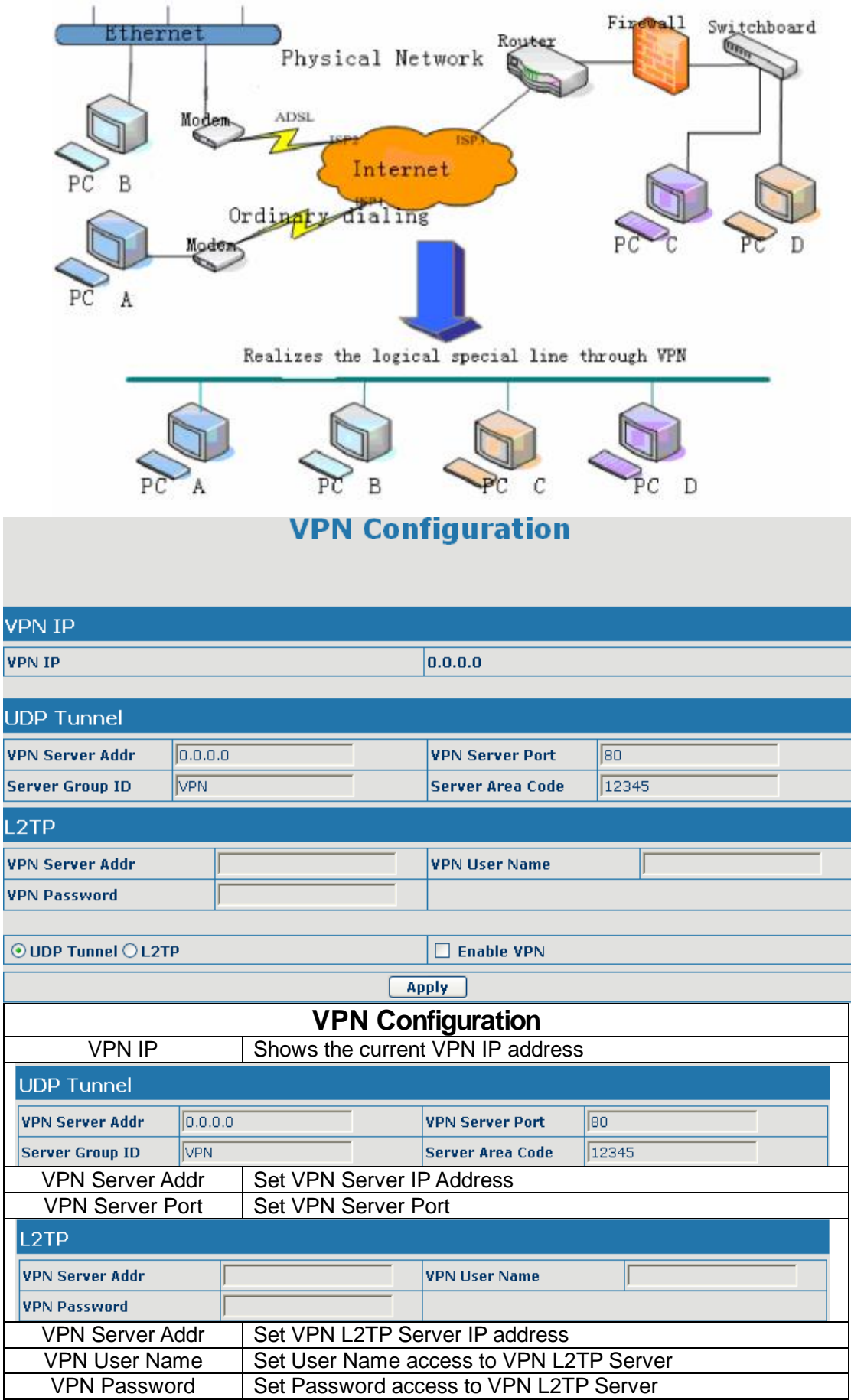

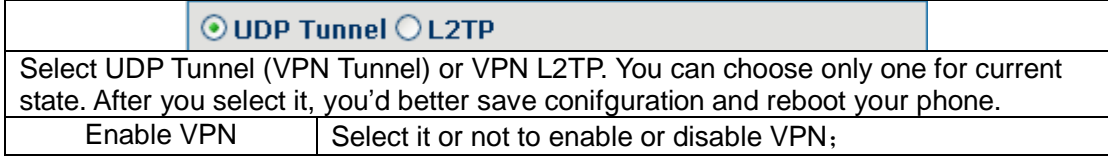

### **4.2.5. Dial-Peer Setting**

This functionality offers you more flexible dial rule, you can refer to the following content to know how to use this dial rule. When you want to dial an IP address, the entry of IP addresses is very cumbersome, but by this functionality, you can set number 156 to replace 192.168.1.119 here.

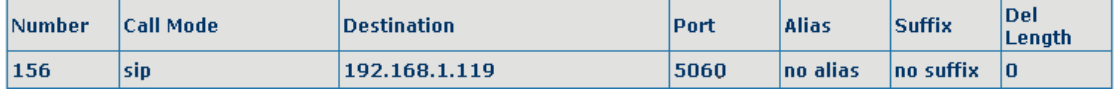

When you want to dial a long distance call to Beijing, you need dial an area code 010 before local phone number, but you can also dial number 9 instead of 010 after we make a setting according to this dial rule. For example, you want to dial 01062213123, but you need dial only 962213123 to realize your long distance call after you make this setting.

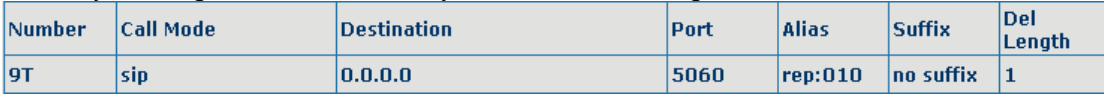

The phone supports two SIP lines and one IAX2 line. After you make a configuration according to this dial rule, you can realize dialing out via different lines without switch in web interface.

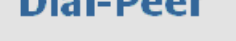

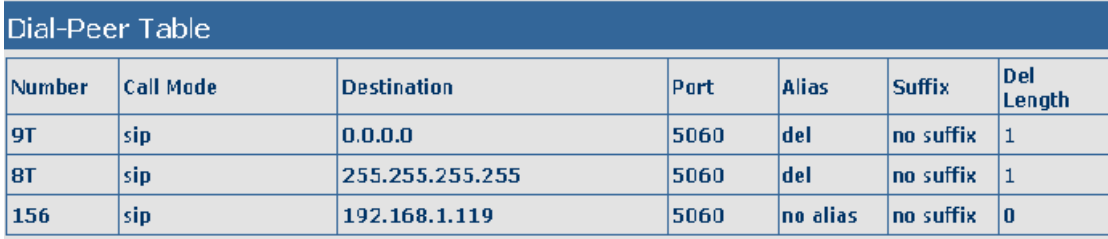

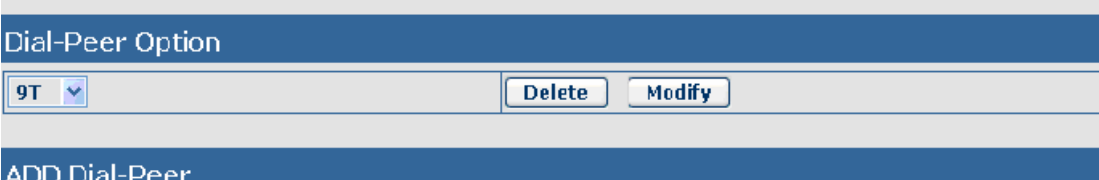

 $Add$ 

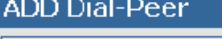

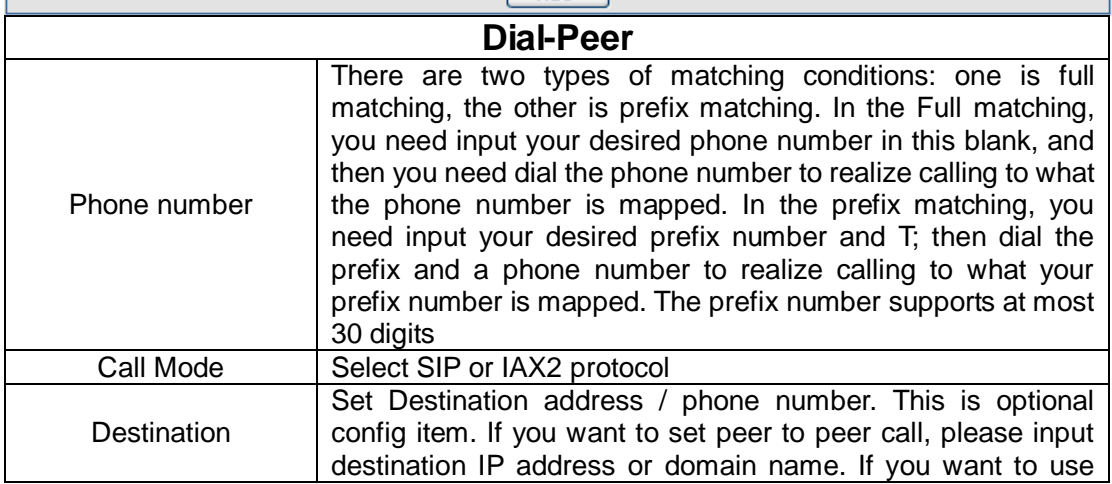

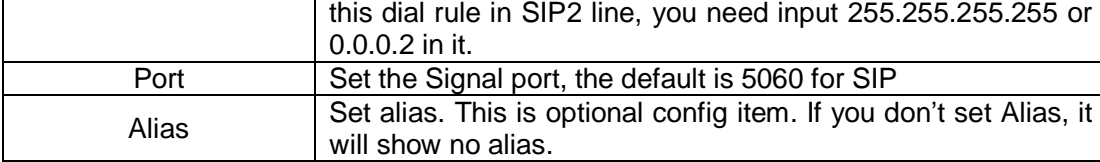

Please input different alias, there are four types of aliases.

1) add: xxx, it means that you need dial xxx in front of phone number, which will reduce dialing number length.

2) all: xxx, it means that xxx will replace some phone number.

3) del: It means that phone will delete the number with length appointed.

4) rep: It means that phone will replace the number with length and number appointed. You can refer to the following examples of different alias application to know more how to use different aliases and this dial rule.

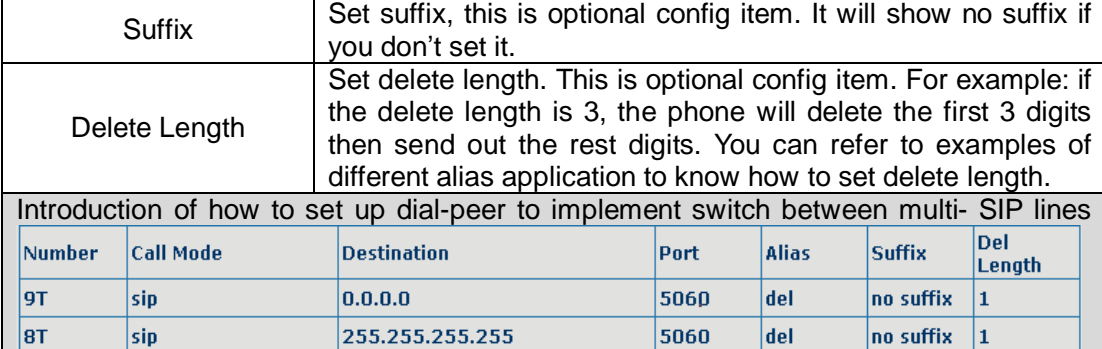

9T mapping: If you have registered a Public SIP server and set dial-peer according to the above table, all calls will be sent via public server when you press the numeric key "9" in front of dialing destination phone numbers.

8T mapping: If you have registered a Private SIP server and set dial-peer according to the above table, all calls will be sent via private server when you press the numeric key "8" in front of dialing destination phone numbers.

**Examples of different alias application** 

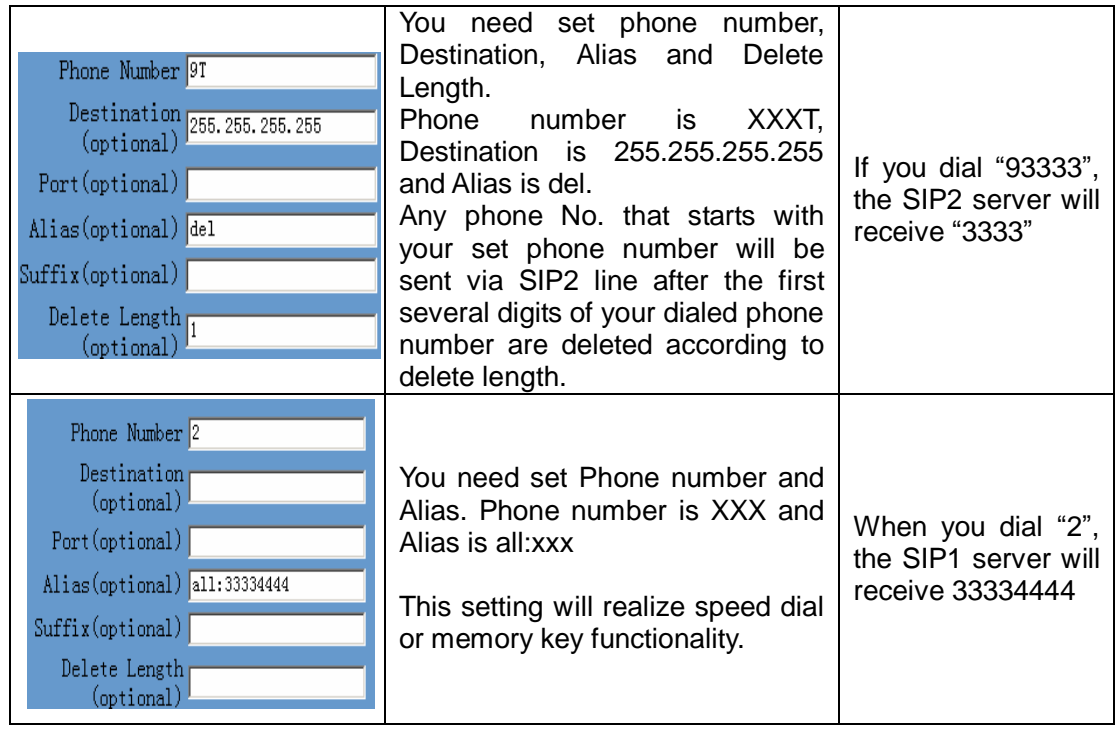

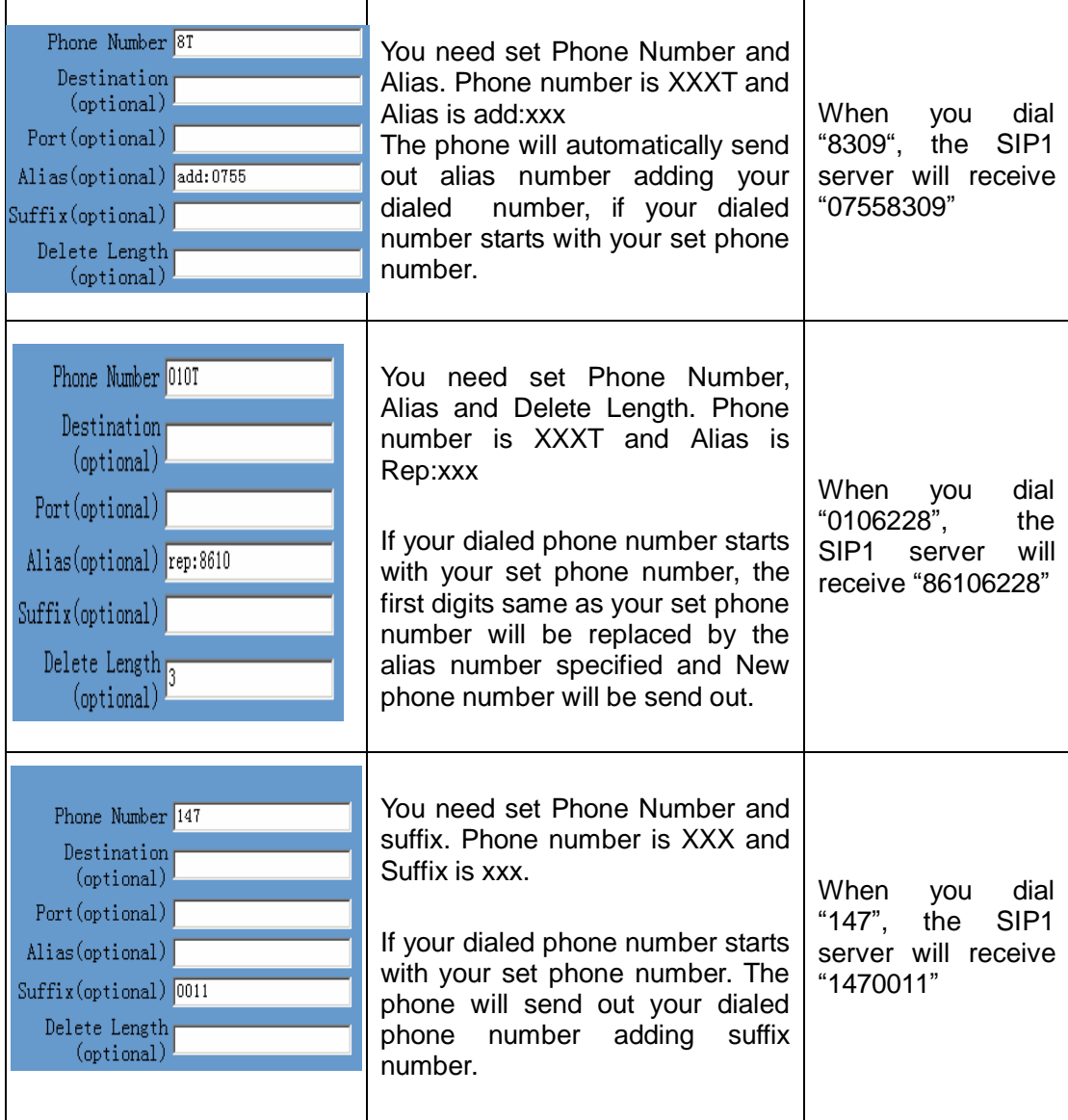

### **4.2.6. Config Manage**

### **4.2.6.1. Save Config**

In this web page, you can save all changes of configurations. Click the Save button, all changes of configuration will be saved, and be effective immediately. .

**Notice:** If you don't make a save, some changes of configurations will be discarded after the phone is reset.

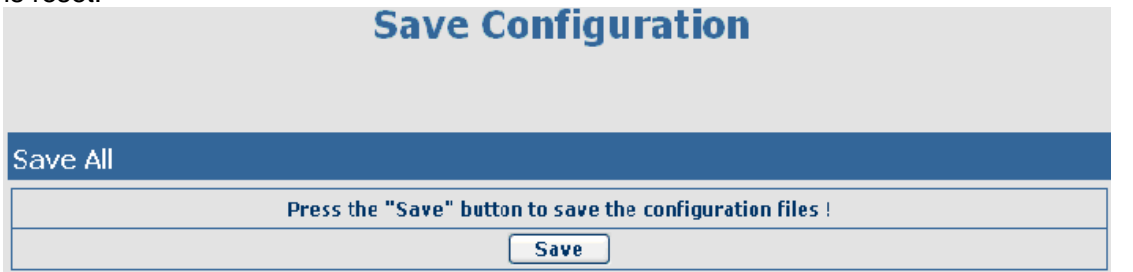

### **4.2.6.2. Clear Config**

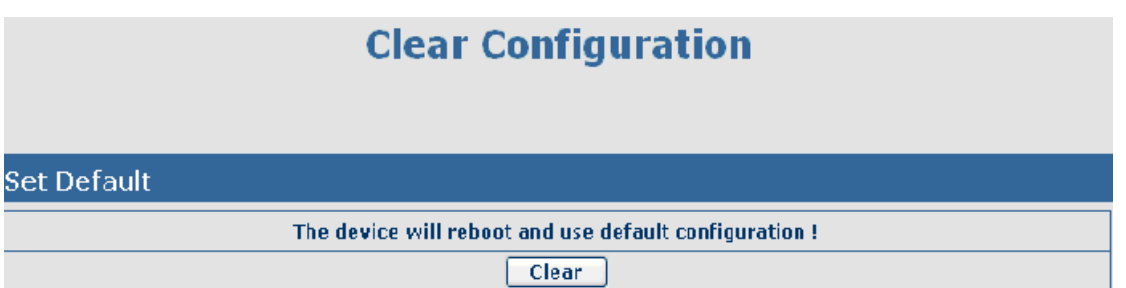

If you login as Admin, the phone will reset all configurations and restore factory default; if you login as Guest, the phone will reset all configurations except for VoIP accounts (SIP, advance SIP and IAX2) and version number.

#### **4.2.6.3. Backup Config**

Right click on "Right click here…" and select "Save Target As…." then you will save the config file in .txt format

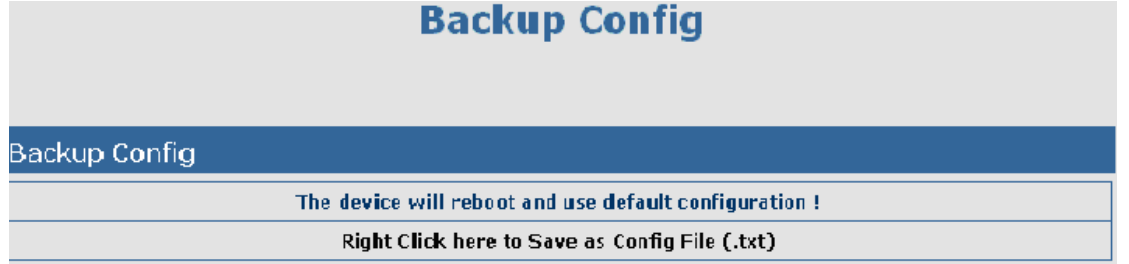

### **4.2.7. Update**

You can update your configuration with your config file in this web page.

### **4.2.7.1. Web Update**

Click the browse button, find out the config file saved before or provided by manufacturer, download it to IP Phone directly, press "Update" to save. You can also update downloaded update file, logo picture, ring, mmiset file by web.

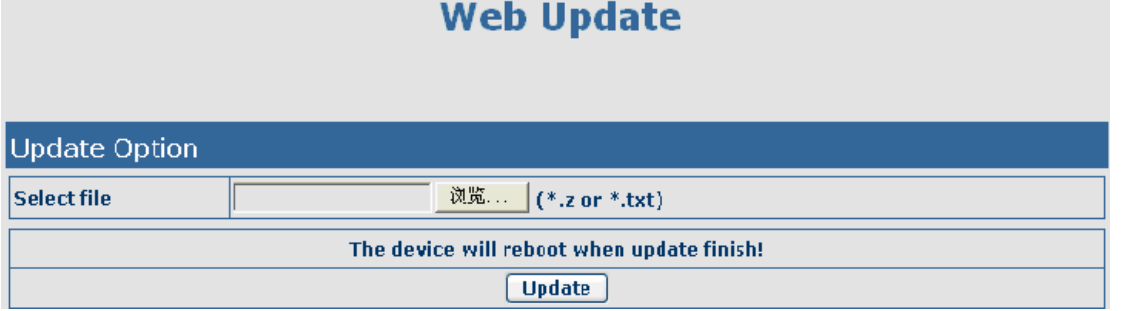

### **4.2.7.2. FTP/TFTP Update**

### **Update Configuration**

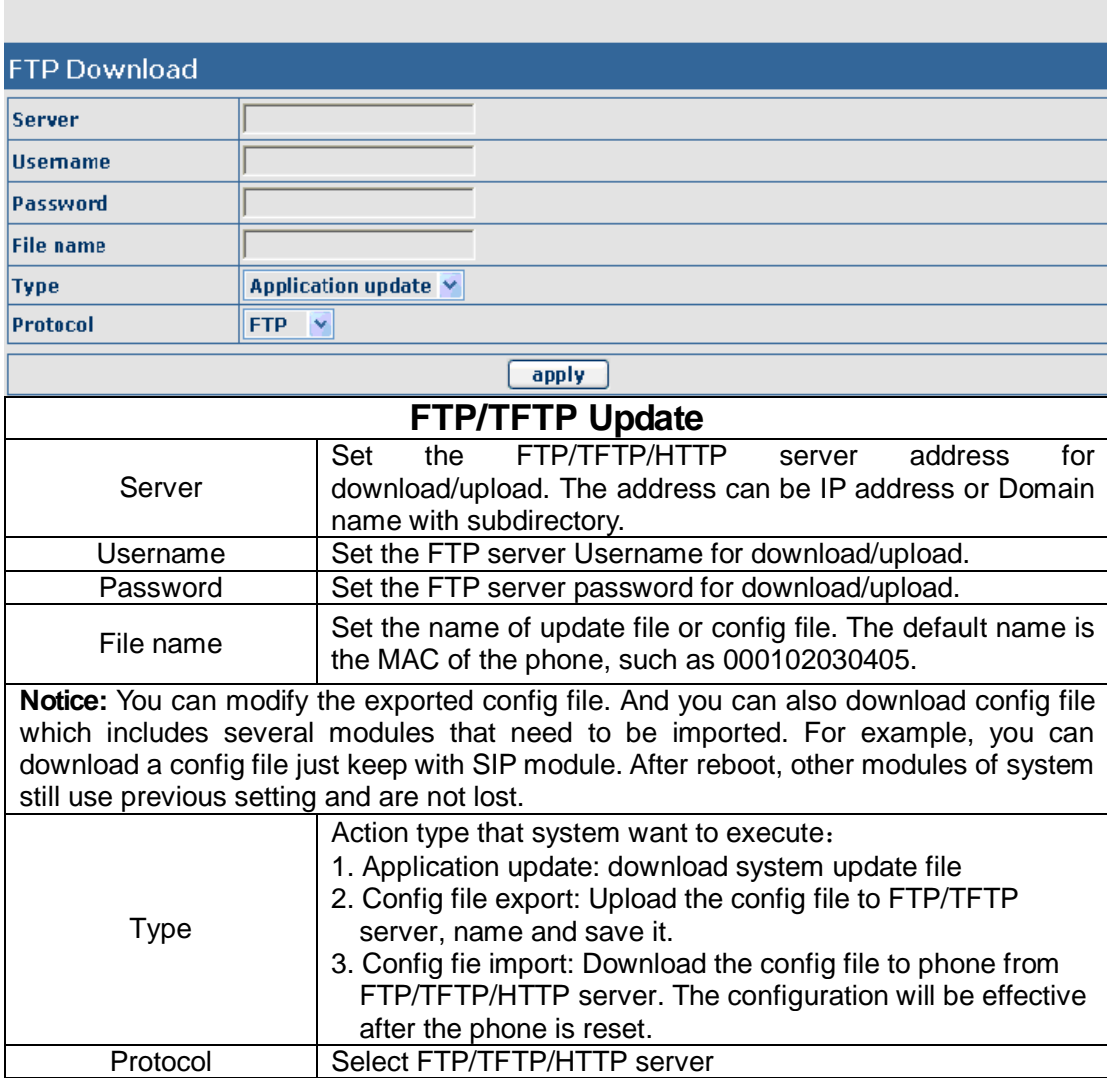

# **4.2.7.3. Auto Provisioning**

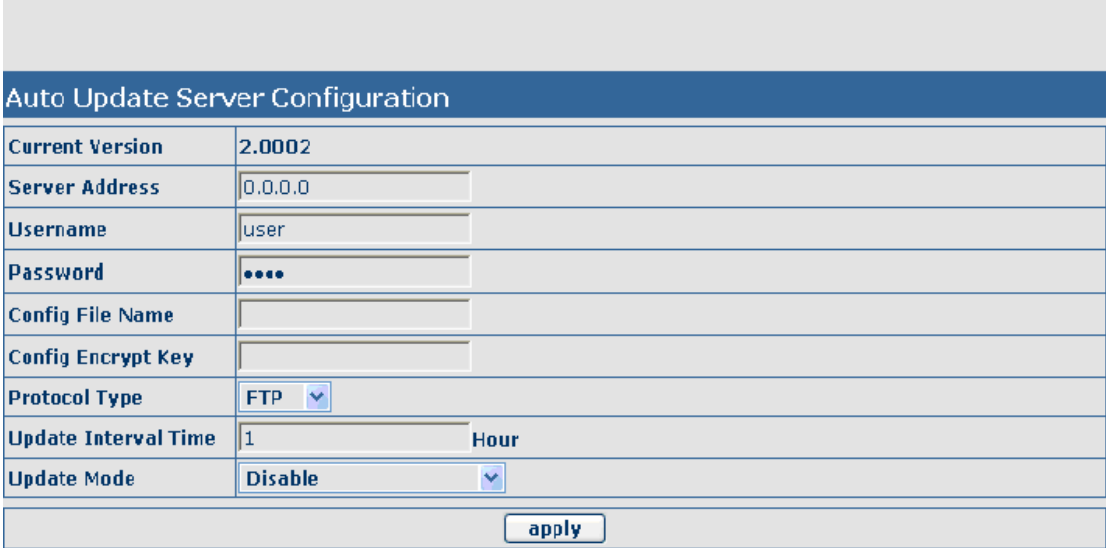

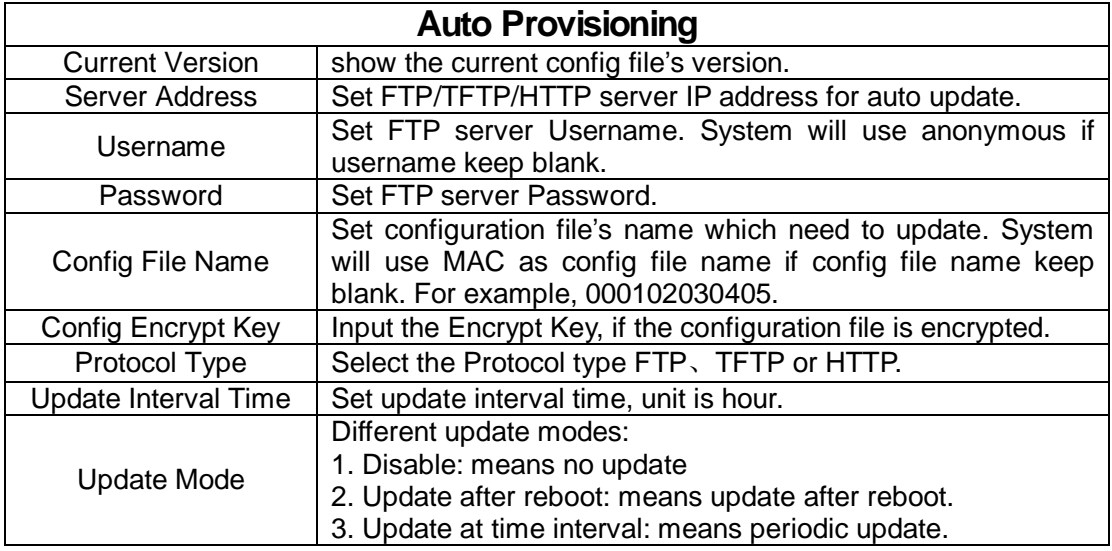

### **4.2.8. System Manage**

### **4.2.8.1. Account Config**

You can add or delete user account, and change the authority of each user account in this web page.

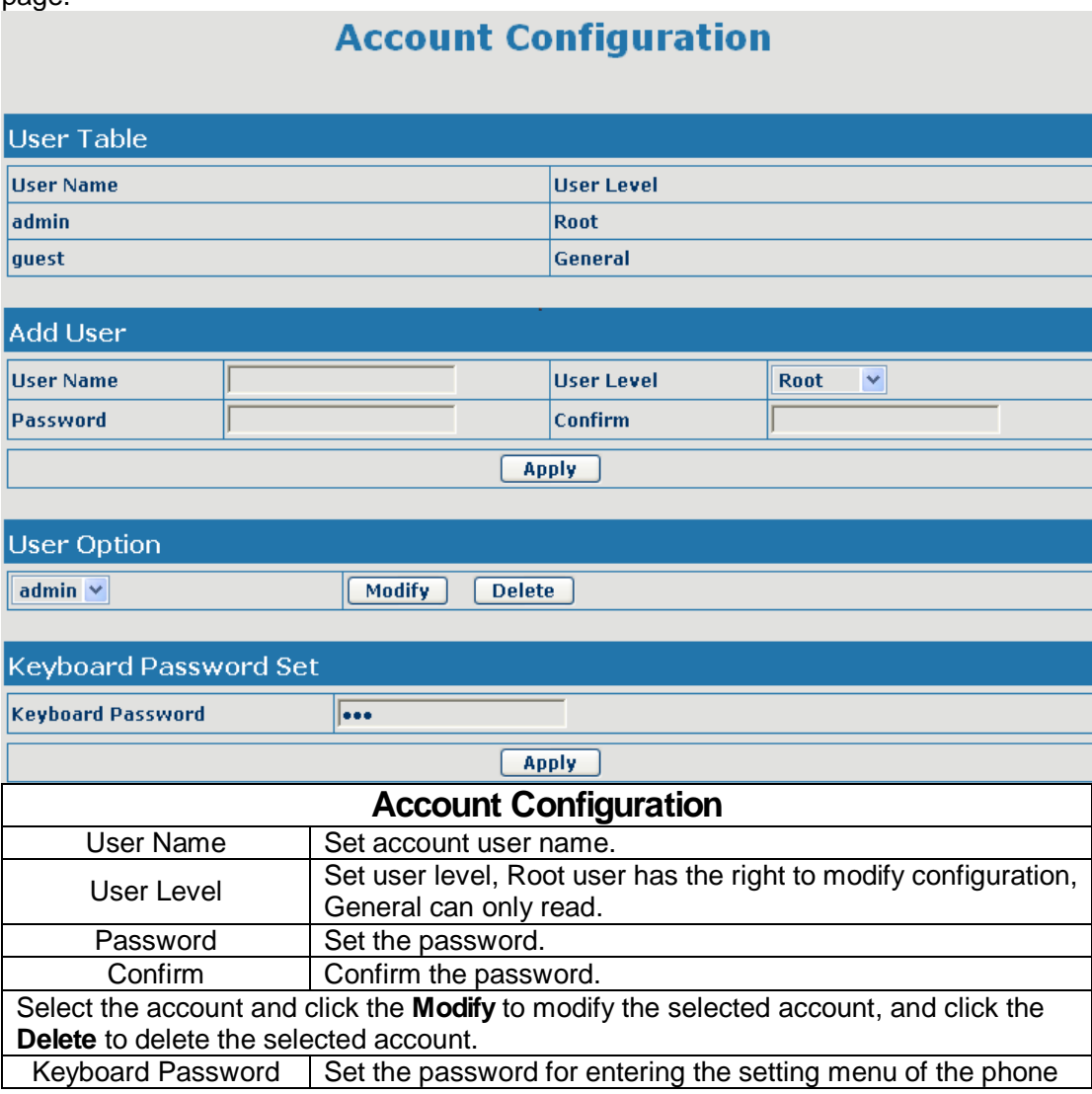

#### by the phone's key board. The password is digit.

#### **4.2.8.2. Syslog Config**

You can enable or disable the syslog function and config syslog server IP address & port via this page. Syslog is a protocol which is used to record the log messages with client/server mechanism. Syslog server receives the messages from clients, and classifies them based on priority and type. Then these messages will be written into log by some rules which administrator can configure. This is a better way for log management.

8 levels in debug information:

Level 0---emergency: This is highest default debug info level. You system can not work.

Level 1---alert: Your system has deadly problem.

Level 2---critical: Your system has serious problem.

Level 3---error: The error will affect your system working.

Level 4---warning: There are some potential dangers. But your system can work.

Level 5---notice: Your system works well in special condition, but you need to check its working environment and parameter.

Level 6---info: the daily debugging info.

Level 7---debug: the lowest debug info. Professional debugging info from R&D person.

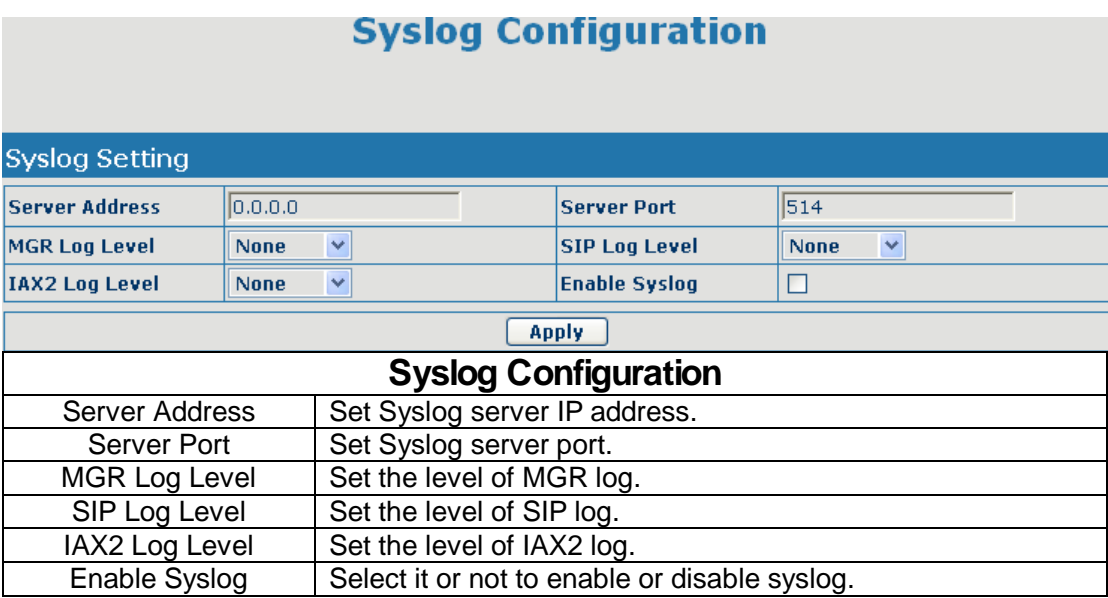

### **4.2.8.3. Phone Book**

You can input the name, phone number and select ring type for each name here.

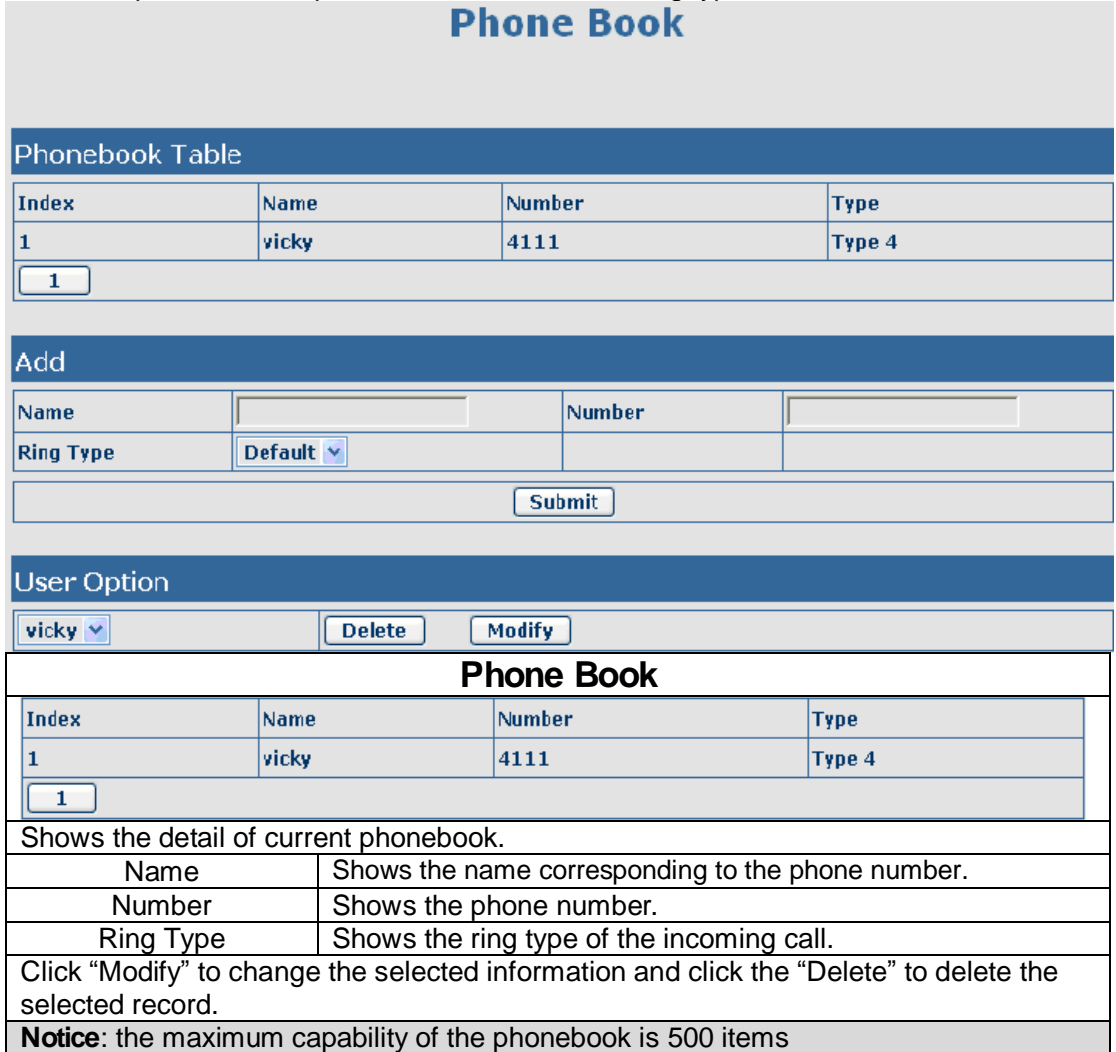

### **4.2.8.4. Time Config**

Setting time zone and SNTP (Simple Network Time Protocol) server according to your location, you can also manually adjust date and time in this web page.<br> **Time Configuration** 

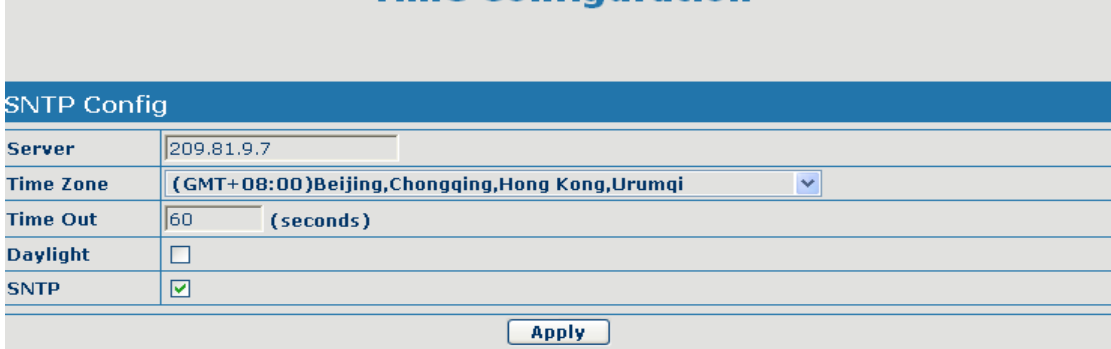

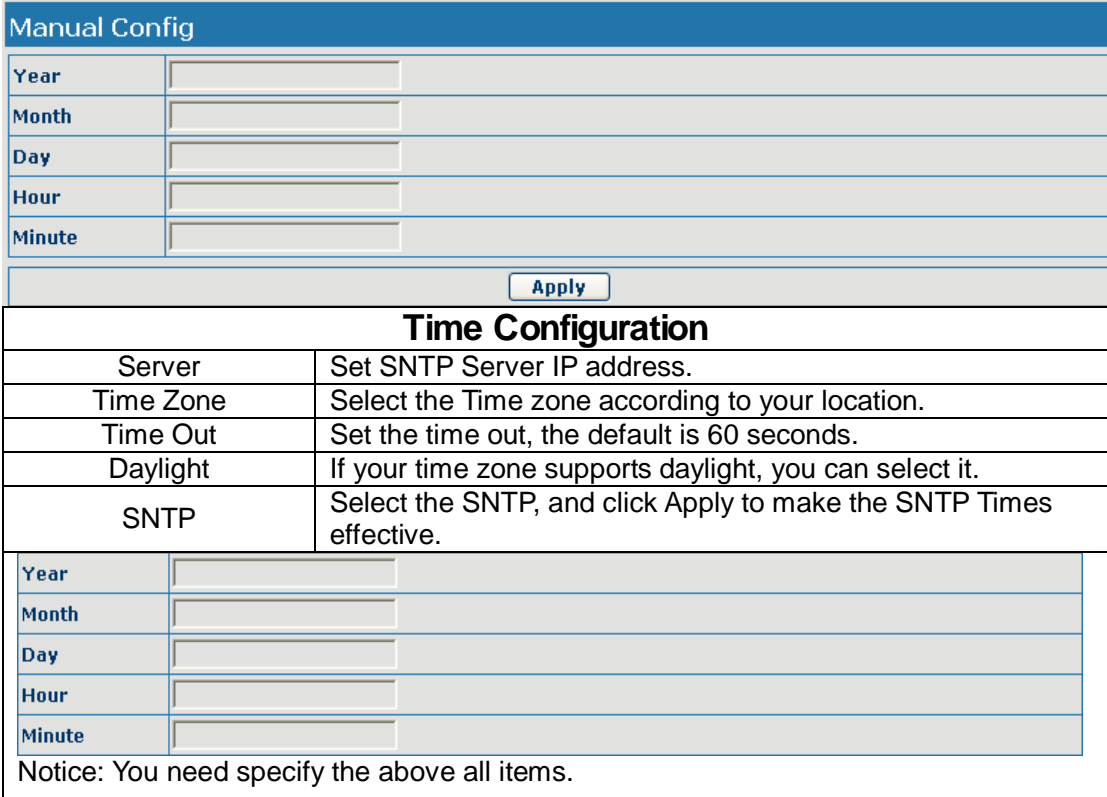

### **4.2.8.5. Logout &Reboot**

Click Logout, and you will exit web page. If you want to enter it next time, you need input user name and password again. If you modified some configurations which need the phone's reboot to be effective, you need click the Reboot, then the phone will reboot immediately.

**Notice**: Before reboot, you need confirm that you have saved all configurations.

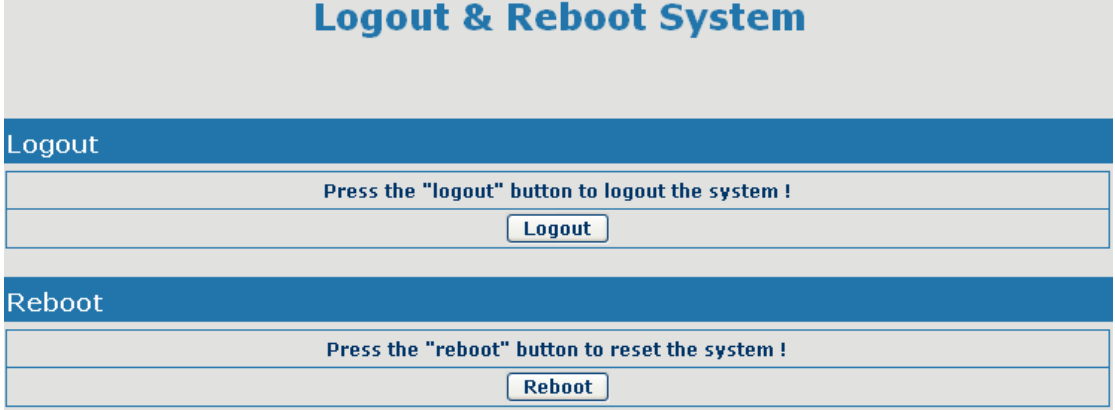

### **4.3. Settings via phone's keyboard.**

### **4.3.1. How to set via the phone's keyboard.**

Press Menu, Up/Down, Enter and exit key to browse, select, and cancel

- l Use the Up/Down key to browse the menu and submenu
- l Use the ENTER key to enter into submenu and confirm your operation, the EXIT key can be used to back and cancel operation.

#### **4.3.2. Phone menu**

Phone main menu:

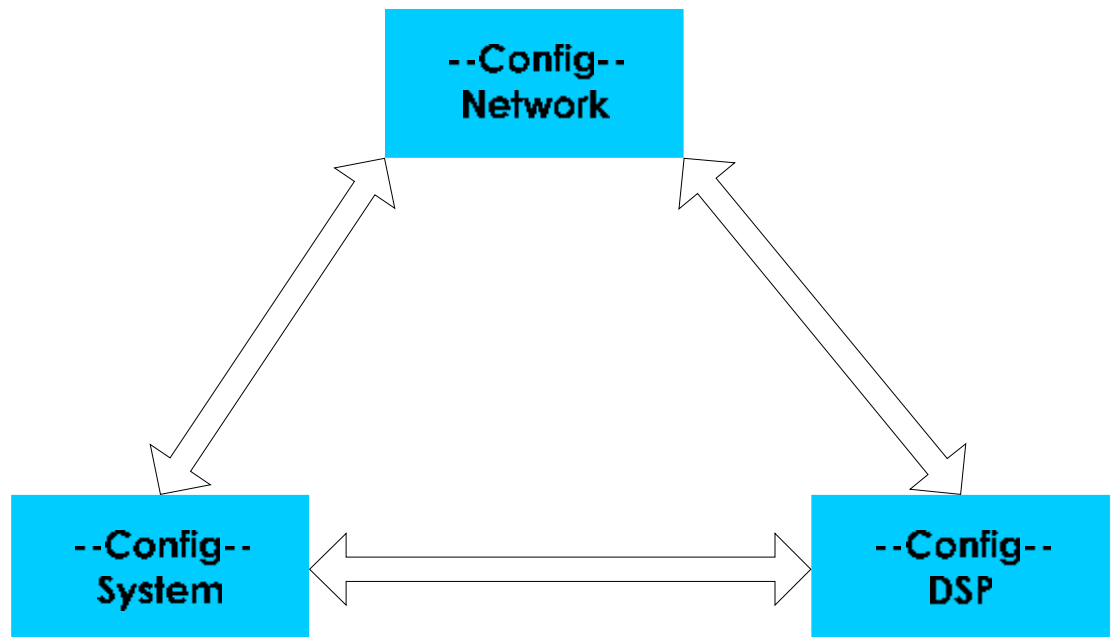

### **5. Appendix**

### **5.1. Specification**

### **5.1.1. Device specification**

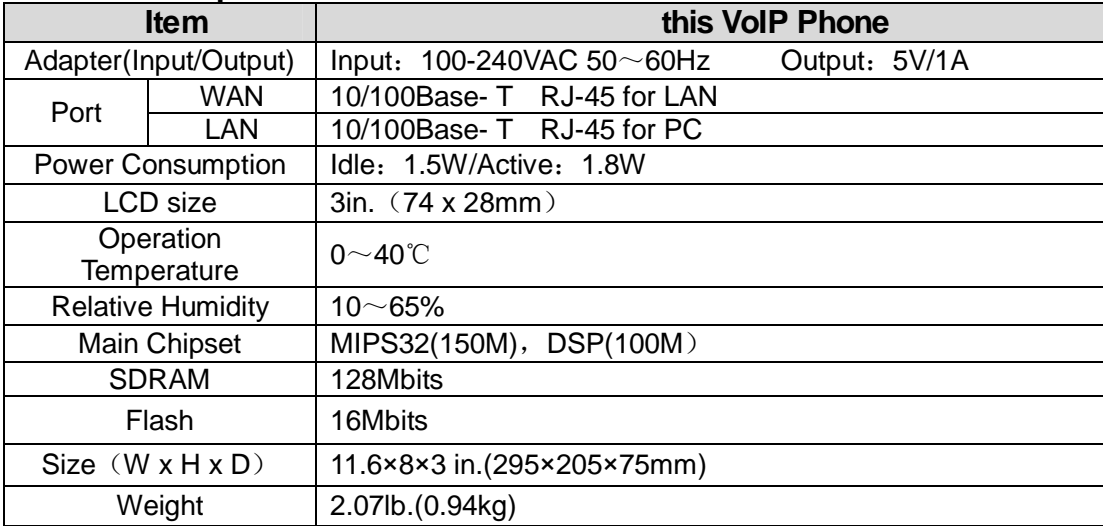

### **5.1.2. Voice Features**

- **I** Support IAX2 and SIP 2.0 (RFC3261)
- l Codec:G.711A/u,G.7231 high/low,G.729, G.722
- l Echo cancellation: Support G.168 and hand-free can support 96ms
- I Support VAD, CNG
- l NAT transverse: support STUN
- I SIP support SIP domain, SIP authentication (none, basic, MD5), DNS name of server, peer to peer
- l SIP support Pubic & Private server, user can through each server to calling in and out
- I DTMF: SIP info, DTMF Relay, RFC2833
- l SIP application: contain SIP call forward/transfer/holding/waiting/3 way conference
- l Call control features: Flexible dial map, support hotline, empty calling no. reject server, black list for reject authenticated call no disturb, caller ID
- **I** support conference call and voice record
- l Support English, Spanish and Czechish (optional)
- l Could dial use private server automatically when public server unregistered while private server is resgistered successflly
- l 8 special ring type
- l 500 entry phonebook, Call records: 100 dialed, 100 received, 100 missed calls

#### **5.1.3. Network Features**

- WAN/LAN: support Bridge and Router mode.
- l Support basic NAT and NAPT
- l Support PPPoE for xDSL
- l Support reconnecting automatically when PPPoE(adsl) is disconnected by ISP
- l Support DHCP get IP on WAN port
- l Support DHCP distribute IP on LAN port
- l Support primary DNS server and secondary DNS server
- I Support DNS relay, SNTP server, Firewall on WAN port
- I support network tools: contain ping, trace route, telnet client
- l support VLAN

#### **5.1.4. Maintenance and Management**

- l Support Boot Monitor
- l Can upgrade firmware through boot monitor
- l access with different authority
- l support auto provisioning
- l Can config through Web, Keypad, Telnet
- l Can upgrade firmware and configuration file through HTTP, FTP, TFTP
- l Support syslog

### **5.2. Key mapping**

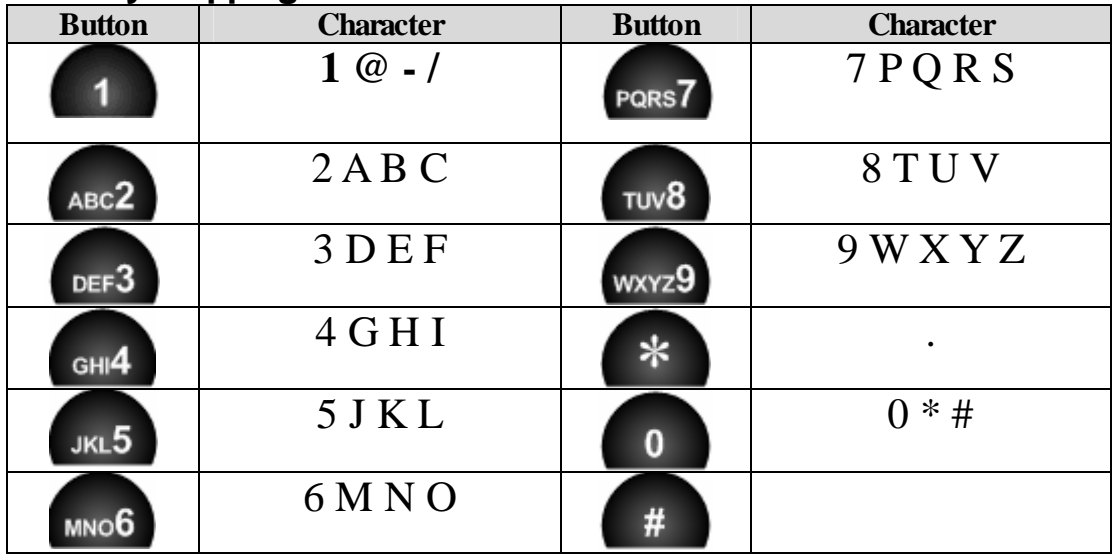